# *Руководство пользователя*

# **С2000-BIOAccess-F8**

**Биометрический контроллер доступа**

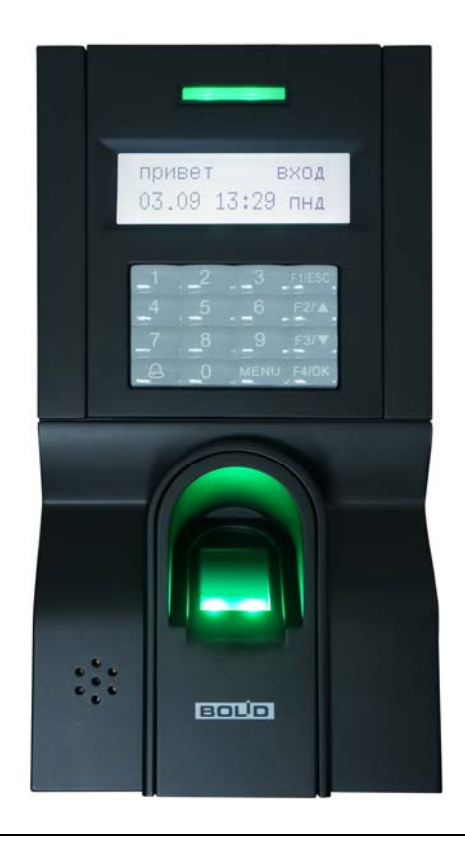

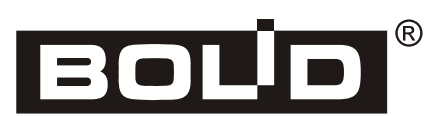

# *ИСБ «Орион»*

Настоящее руководство пользователя предназначено для изучения принципов работы и эксплуатации биометрического контроллера доступа «С2000-BIOAccess-F8».

**Пожалуйста, внимательно ознакомьтесь с изложенными в руководстве инструкциями перед тем как подключать, настраивать, эксплуатировать или обслуживать контроллер.**

В данном руководстве используются следующие термины:

**аутентификация** – процедура проверки подлинности пользователя

- **верификация** проверка предоставленного идентификатора на соответствие записанному в базу данных
- **идентификатор** уникальный признак пользователя (номер, пароль, Proximity-карта, отпечаток пальца)

# Содержание

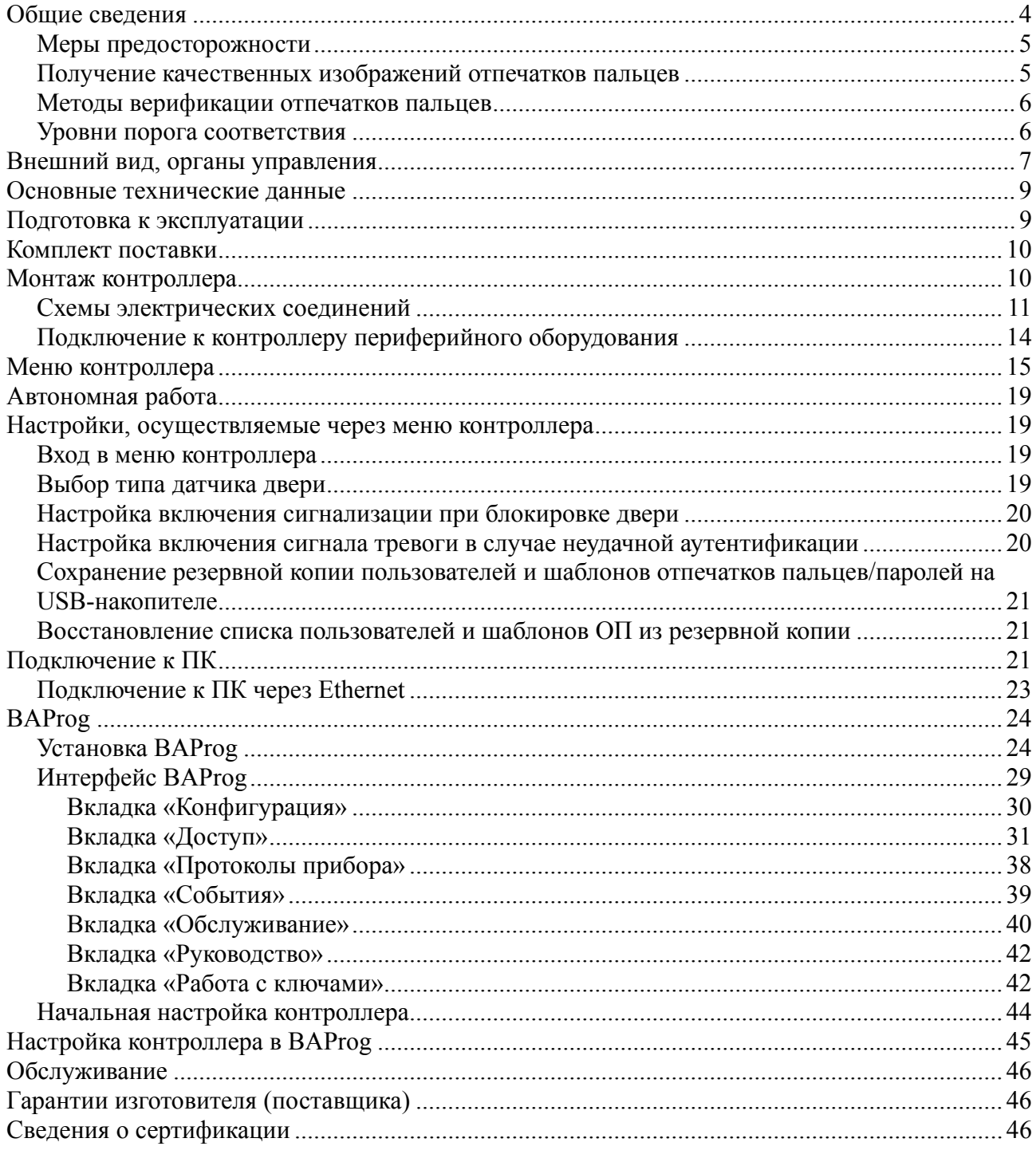

<span id="page-3-0"></span>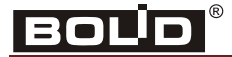

# **Общие сведения**

Биометрический контроллер доступа «С2000-BIOAccess-F8» (далее – контроллер) предназначен для совместной работы с АРМ «Орион Про» для организации системы контроля и управления доступом (СКУД) по биометрическим идентификаторам – отпечаткам пальцев.

Контроллер оснащён оптическим сканером отпечатков пальцев, встроенным считывателем Proximity-карт и клавиатурой для ввода пароля.

Контроллер обеспечивает световую, текстовую и звуковую индикацию своего состояния.

Контроллер может работать под управлением персонального компьютера или в автономном режиме. Контроллер соединяется с ПК через Ethernet (TCP/IP). Наличие высокоскоростного интерфейса Ethernet позволяет использовать для подключения уже имеющиеся локальные сети (LAN), без прокладки дополнительных магистралей.

Решение о предоставлении доступа на охраняемую территорию принимается контроллером. Решение о предоставлении доступа может основываться на правах доступа и временных окнах.

В контроллере предусмотрен режим мультиидентификации – предоставление доступа по комбинации двух любых идентификаторов (отпечаток пальца, Proximity-карточка, пароль).

Контроллер оснащён реле типа «сухой контакт» на переключение, а также входами для подключения датчика двери, кнопки выхода. Кроме того, в контроллере предусмотрены контакты для управления сиреной.

Контроллер оборудован датчиком вскрытия корпуса. При изменении состояния датчика контроллер передаёт управляющему ПК соответствующие сообщения и отображает их на своём дисплее.

Энергонезависимая память служит для хранения значений конфигурационных параметров контроллера, информации о пользователях и журналов событий.

Настройка контроллера «С2000-BIOAccess-F8» выполняется с помощью программы конфигурирования биометрических контроллеров BAProg. Новейшую версию программы BAProg можно скачать с сайта компании «Болид» по адресу http://[bolid.ru](http://www.bolid.ru/) в разделе «Продукция».

Электропитание контроллера осуществляется с помощью источника постоянного тока напряжением 12 В. В качестве источника питания рекомендуется применять «РИП-12» производства компании «Болид».

Контроллер предназначен для установки внутри помещений, защищённых от воздействия атмосферных осадков и ударных воздействий, и рассчитан на непрерывную круглосуточную работу. Конструкция контроллера не предусматривает его использование в условиях воздействия агрессивных сред, пыли, а также во взрывоопасных помещениях. Контроллер относится к невосстанавливаемым, периодически обслуживаемым изделиям.

#### <span id="page-4-0"></span>*Меры предосторожности*

ВНИМАНИЕ! Для связи контроллеров с компьютером и между собой следует использовать сеть Ethernet.

ВНИМАНИЕ! Во избежание несанкционированного доступа необходимо зарегистрировать в контроллере пользователя с правами администратора с доступом по отпечатку пальца или паролю. В противном случае в меню контроллера можно будет зайти любому человеку без пароля и отпечатка.

ПРИ РАБОТЕ В СКУД ВСЕ ОПЕРАЦИИ ПО НАСТРОЙКЕ ГРУПП ДОСТУПА, ОКОН ВРЕМЕНИ И РЕГИСТРАЦИИ ПОЛЬЗОВАТЕЛЕЙ НЕОБХОДИМО ОСУЩЕСТВЛЯТЬ ТОЛЬКО С ПОМОЩЬЮ ПРОГРАММЫ BAPROG! Непосредственная запись указанных параметров ЧЕРЕЗ МЕНЮ КОНТРОЛЛЕРА ИЛИ ПОСРЕДСТВОМ СТОРОННИХ ПРОГРАММ приведёт К НЕРАБОТОСПОСОБНОСТИ СКУД.

Не устанавливайте и не используйте контроллер в условиях очень яркого освещения. Яркий свет нарушает способность считывателя отпечатков пальцев получать точные отпечатки.

Диапазон рабочих температур контроллера: от 0 до 45 ºC. Не используйте контроллер при высокой температуре окружающей среды. Не подвергайте контроллер воздействию источников тепла и обеспечивайте адекватную вентиляцию контроллера, чтобы уменьшить риск перегрева.

При использовании контроллера отсутствует риск получения несанкционированного доступа к персональной информации, так как в памяти контроллера сохраняются не отсканированные изображения отпечатков пальцев, а только шаблоны отпечатков. При этом на основе шаблонов нельзя восстановить оригинальные изображения отпечатков пальцев.

#### *Получение качественных изображений отпечатков пальцев*

Качество получаемого изображения отпечатка пальца зависит от количества характерных особенностей рисунка кожи. В некоторых случаях получение качественного отпечатка пальца невозможно. Для пользователей, у которых отпечатки пальцев не обладают необходимым количеством характерных особенностей для однозначного результата аутентификации, рекомендуется регистрировать цифровые пароли или Proximity-карты.

Алгоритм получения отпечатка пальца часто позволяет выявить характерные особенности даже при не очень качественном изображении. Тем не менее, позиционирование пальца, а также влажность кожи и оказываемое на поверхность давление, являются важными факторами при получении качественного изображения отпечатка пальца.

Для получения качественного изображения отпечатка пальца необходимо удерживать палец у считывателя в течение двух секунд, до получения отклика от контроллера. Палец нужно располагать в центре поверхности сенсора параллельно поверхности.

<span id="page-5-0"></span>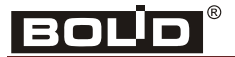

Правильное расположение пальца:

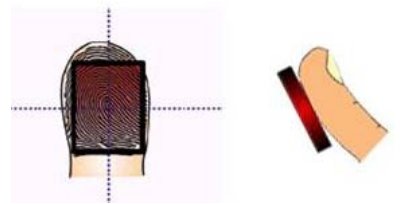

Рис. 1. Правильное положение пальца при сканировании

#### *Методы верификации отпечатков пальцев*

Контроллер поддерживает два метода верификации отпечатков пальцев: 1:1 и 1:N.

При методе верификации 1:N отсканированный отпечаток пальца сравнивается со всеми шаблонами в базе данных контроллера.

При методе верификации 1:1 пользователю необходимо перед сканированием отпечатка пальца указывать свой номер (ID), набрав его на клавиатуре контроллера. В этом случае отсканированный отпечаток пальца сравнивается только с шаблоном пользователя с указанным номером.

В случае использования аутентификации по Proximity-карте и отпечатку пальца верификация отпечатка тоже может осуществляться по методу 1:1. Для этого пользователю нужно сначала приложить к считывателю Proximity-карту, а затем отсканировать отпечаток пальца.

#### *Уровни порога соответствия*

Уровни порога соответствия устанавливают баланс между вероятностью ложного принятия (FAR) отпечатка пальца и вероятностью ложного отклонения (FRR) отпечатка пальца. Величина FAR обозначает вероятность предоставления доступа пользователю, не имеющему необходимых прав. Величина FRR обозначает вероятность отказа в доступе пользователю, обладающему необходимыми правами.

Рекомендуемые значения настройки порога соответствия для методов верификации приведены в таблице 1.

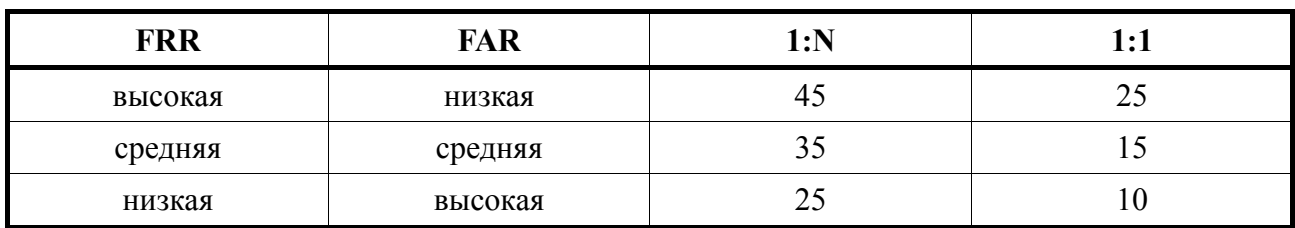

Таблица 1. Рекомендуемые значения порогов соответствия

# <span id="page-6-0"></span>**Внешний вид, органы управления**

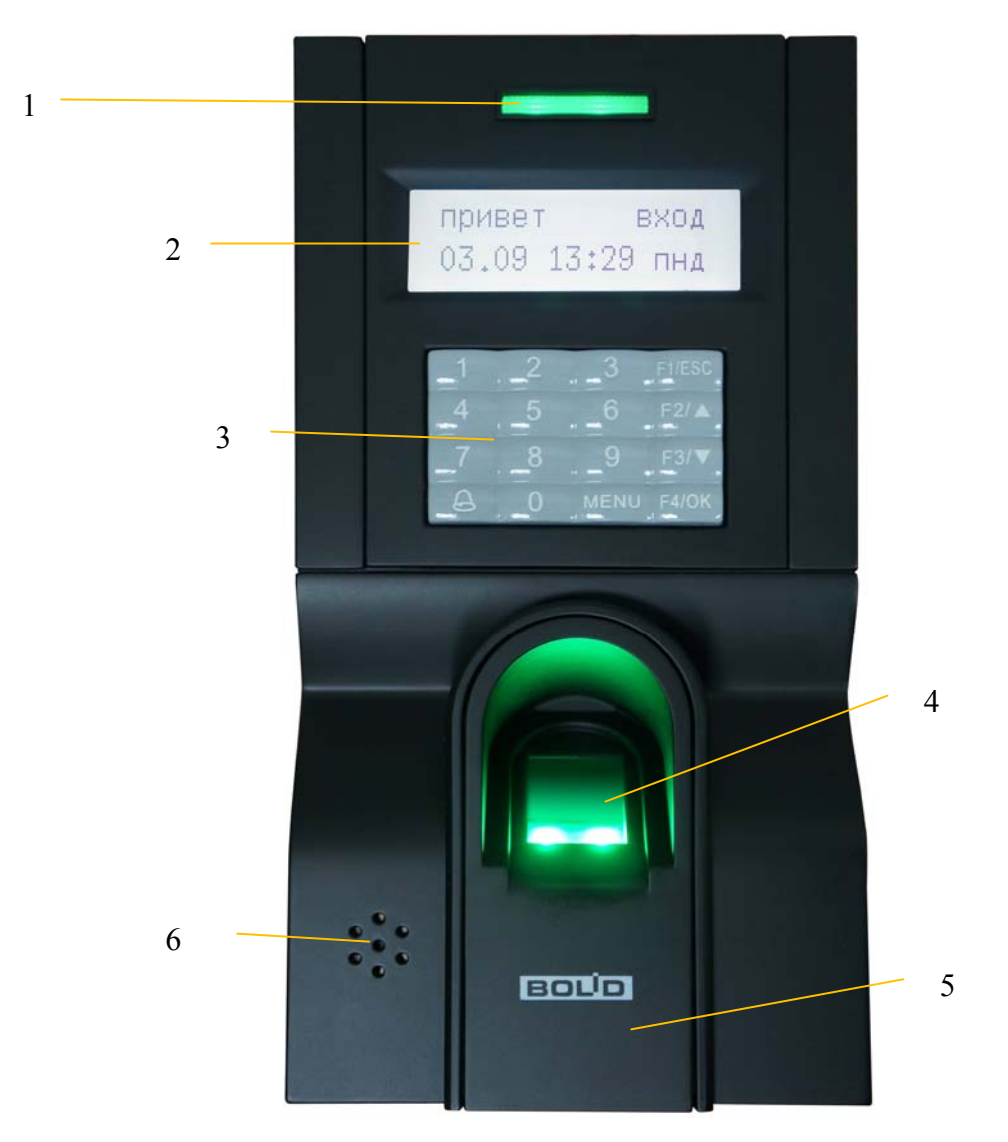

Рис. 2. Лицевая панель С2000-BIOAccess-F8

- На лицевой панели контроллера находятся (см. рис. 2):
- 1) светодиодный индикатор
- 2) двухстрочный жидкокристаллический экран
- 3) клавиатура
- 4) считыватель отпечатков пальцев
- 5) считыватель Proximity-карт
- 6) громкоговоритель

Светодиодный индикатор может работать в нескольких режимах, перечисленных в следующей таблице:

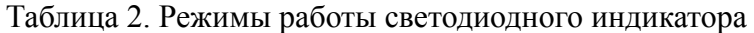

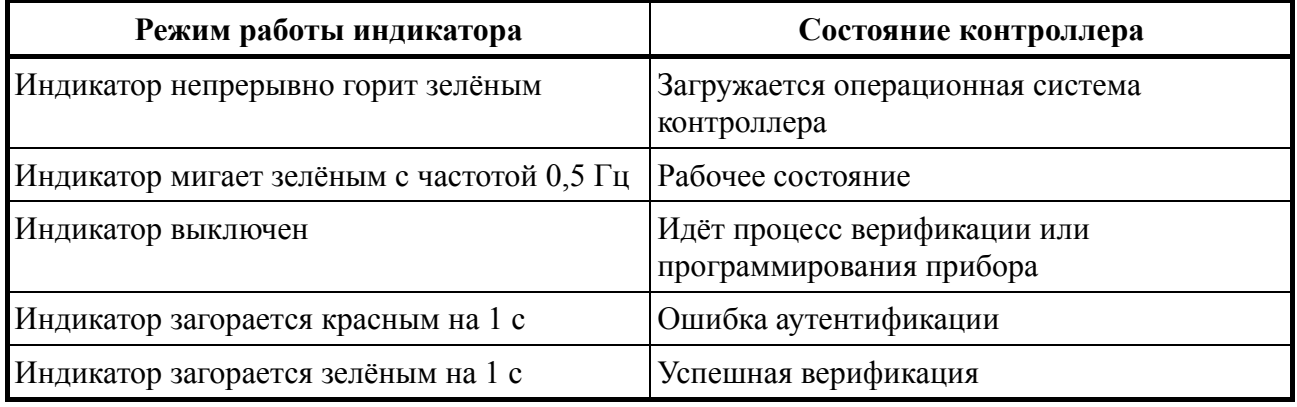

Двухстрочный жидкокристаллический дисплей служит для отображения системных сообщений.

Клавиатура контроллера состоит из 16 кнопок: «1», «2»,..., «0», « $\bigoplus$ », «MENU», «F1/ESC», «F2/ $\blacktriangle$ », «F3/ $\blacktriangledown$ », «F4/OK».

Считыватель отпечатков пальцев и считыватель Proximity-карт находятся в нижней части контроллера. Здесь же находится громкоговоритель.

На нижней стороне контроллера находится кнопка «Reset», позволяющая перезагрузить контроллер.

На тыльной стороне контроллера находятся разъёмы соединительных проводов и кнопка датчика контроля вскрытия прибора.

Сбоку находится закрытый резиновой крышкой разъём для подключения USB-накопителя (через переходник Mini-USB-USB, входящий в комплект поставки).

#### <span id="page-8-0"></span>**Основные технические данные**

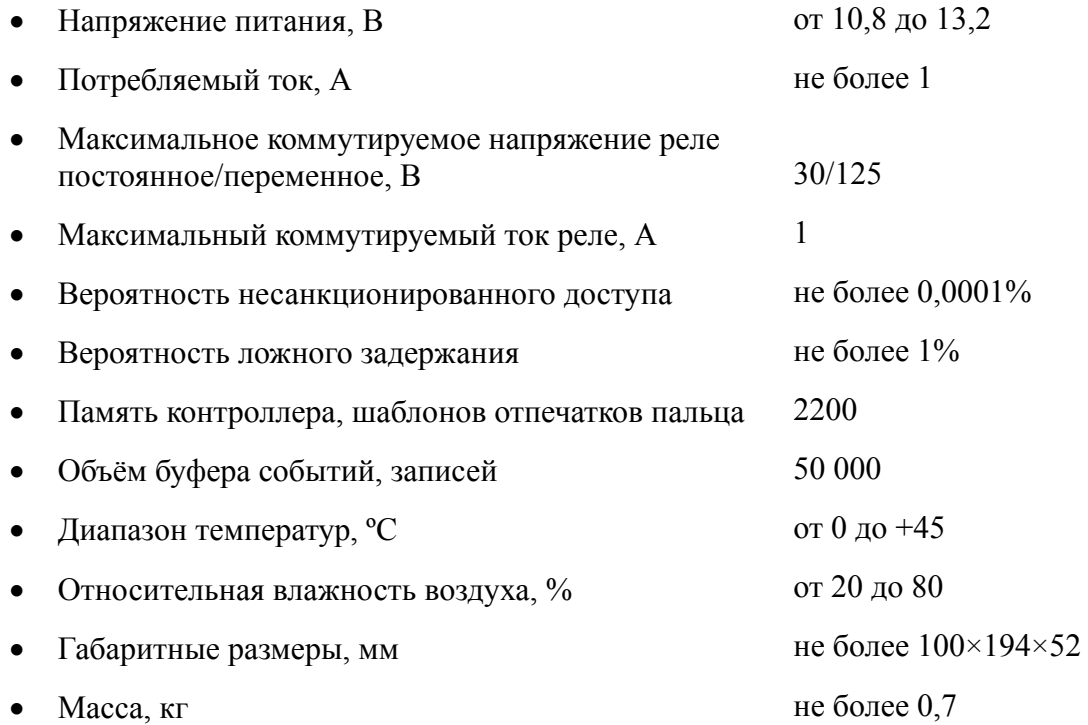

# **Подготовка к эксплуатации**

Перед использованием контроллера нужно удалить защитные плёнки с экрана и считывателя отпечатков пальцев.

Для проверки работоспособности контроллера необходимо выполнить следующую последовательность действий:

- 1. Подать питание на контроллер.
- 2. На 1 секунду включается подсветка клавиатуры. На экране появляется надпись **Loading…** Светодиод непрерывно светится зелёным цветом.
- 3. В течение 1 мин после включения питания пульт должен перейти в рабочий режим. При этом на дисплее отображаются надпись **привет** и текущие дата и время; светодиод мигает зелёным с частотой 0,5 Гц.
- 4. Нажать на кнопку «MENU». В меню прибора с помощью кнопок «F2/▲» и «F3/▼» выбрать пункт [**установки**], нажать на кнопку «F4/OK», выбрать пункт [**авто тест**], нажать на кнопку «F4/OK», выбрать пункт [**все тесты**], нажать на кнопку «F4/OK».
- 5. Выполнить все шаги автотестирования, нажимая на кнопку «F4/OK».

Для предотвращения несанкционированного доступа к меню прибора необходимо зарегистрировать пользователя с правами администратора. Регистрацию можно осуществить по отпечатку пальца или паролю. Регистрация администратора может быть осуществлена через программу BAProg.

Для проверки работы системы доступа следует зарегистрировать в системе отпечаток тестового пользователя, назначить права доступа. Затем проверить правильность предоставления доступа. По завершении проверки запись тестового пользователя следует удалить из базы. Регистрация тестового пользователя осуществляется с помощью программы «BAProg» (см. далее).

#### <span id="page-9-0"></span>**Комплект поставки**

В комплект поставки «С2000-BIOAccess-F8» входят:

- «С2000-BIOAccess-F8» 1 шт.
- этикетка АЦДР.425728.004 ЭТ 1 экз.
- шаблон разметки для монтажа 1 шт.
- провода с разъёмами 5 шт.
- переходник Mini-USB-USB  $-1$  шт.
- кронштейн 1 шт.
- винт для фиксации на кронштейне 2 шт.
- шуруп для крепления кронштейна 6 шт.
- отвёртка «звёздочка»  $T10 1$  шт.
- диод FR  $107 1$  шт.
- резиновая прокладка кронштейна 1 шт.
- DVD-диск с  $\Pi$ O 1 шт.
- Proximity-карточка  $-1$  шт.

# **Монтаж контроллера**

Контроллер крепится к стене с помощью кронштейна. Для удобства монтажа в комплект поставки входит самоклеющийся прозрачный шаблон разметки. Для монтажа кронштейна необходимо отсоединить его от контроллера. Для этого следует открутить два винта в нижней части контроллера с помощью отвёртки из комплекта поставки, аккуратно потянуть кронштейн на себя и вверх. Кронштейн закрепляется на стене с помощью четырёх шурупов, провода выводятся через отверстие. После подключения всех требуемых электрических цепей и проверки работоспособности контроллер необходимо закрепить на кронштейне, зафиксировав его ранее открученными винтами.

ВНИМАНИЕ! Для закрепления контроллера на кронштейне используются винты под отвёртку T10 «звёздочка», что является одним из способов защиты от несанкционированного доступа. Во избежание возможности несанкционированного доступа рекомендуется использовать винты из комплекта поставки. На случай утери фиксирующего винта в комплекте поставки (ЗИП) предусмотрены аналогичные запасные винты.

По окончании монтажных работ необходимо удалить защитные плёнки со сканера отпечатков пальцев и дисплея. При наклеенной защитной плёнке на сканере отпечатков пальцев не гарантируется их корректное распознавание.

#### <span id="page-10-0"></span>*Схемы электрических соединений*

Подключение электрических цепей контроллера производится с помощью штырьковых разъёмов, расположенных на его задней стороне. Кабели с ответными частями данных разъёмов входят в комплект поставки. Во избежание неправильного подключения все разъёмы имеют разное число контактов, а разъём питания к тому же имеет отличную от остальных форму. Схема расположения разъёмов приведена на рис. 3.

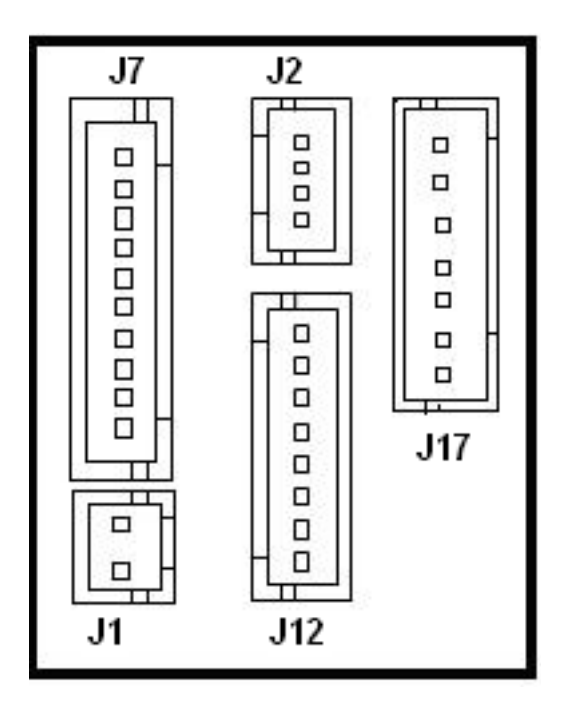

Рис. 3. Схема расположения разъёмов

- **J1** разъём питания, 2 контакта;
- **J12** разъём RS-232, RS-485, Wiegand (выход), 8 контактов;
- **J17** разъём для внешнего считывателя, 11 контактов (7 используются);
- **J2** разъём Ethernet, 4 контакта;
- **J7** разъём подключения замка, сирены, кнопки «Выход» и датчика двери, 10 контактов.

Таблица 3. Назначение и описание контактов разъёма J1

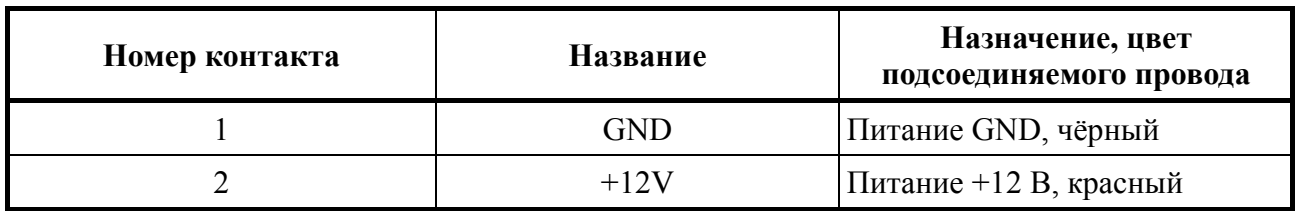

#### Таблица 4. Назначение и описание контактов разъёма J12

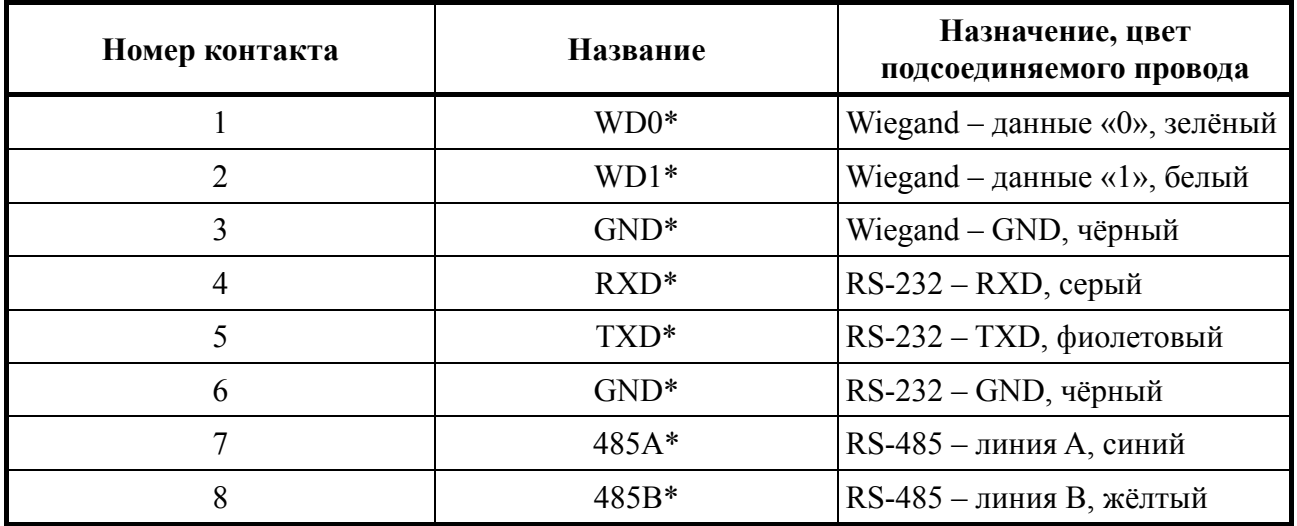

\* – неиспользуемые в текущей версии контроллера контакты

#### Таблица 5. Назначение и описание контактов разъёма J17

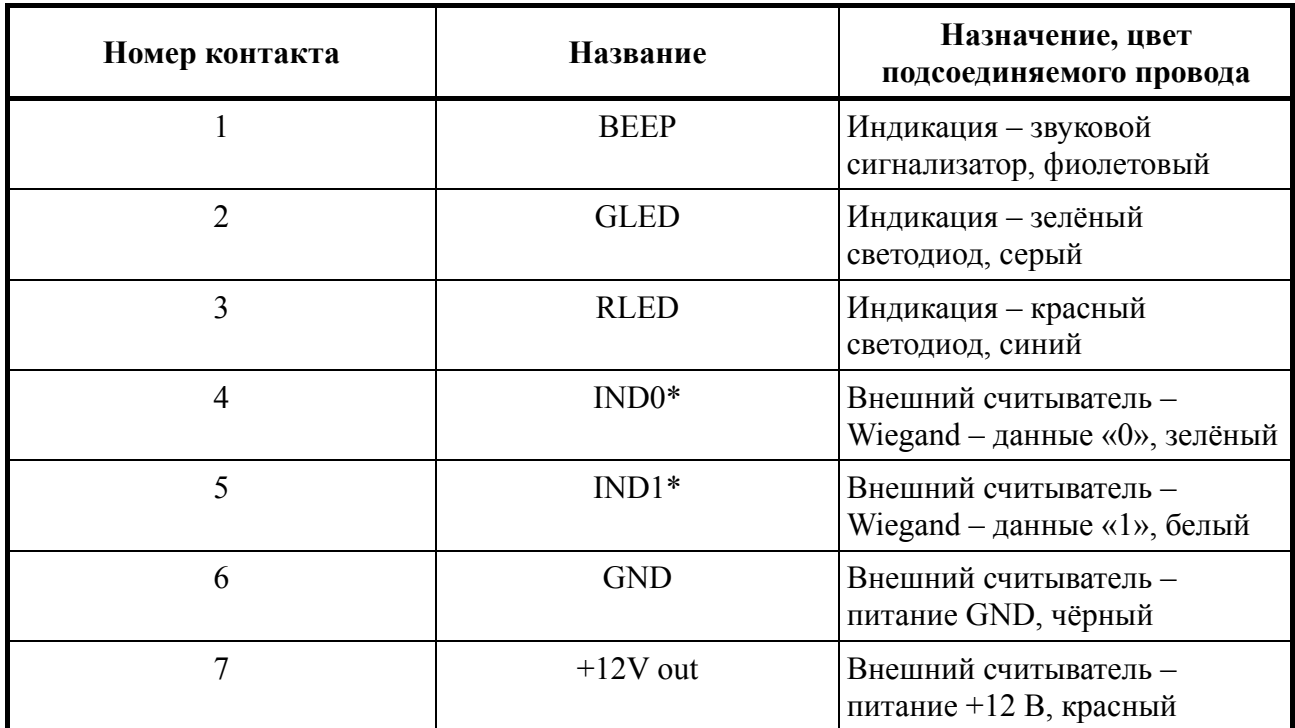

\* – неиспользуемые в текущей версии контроллера контакты

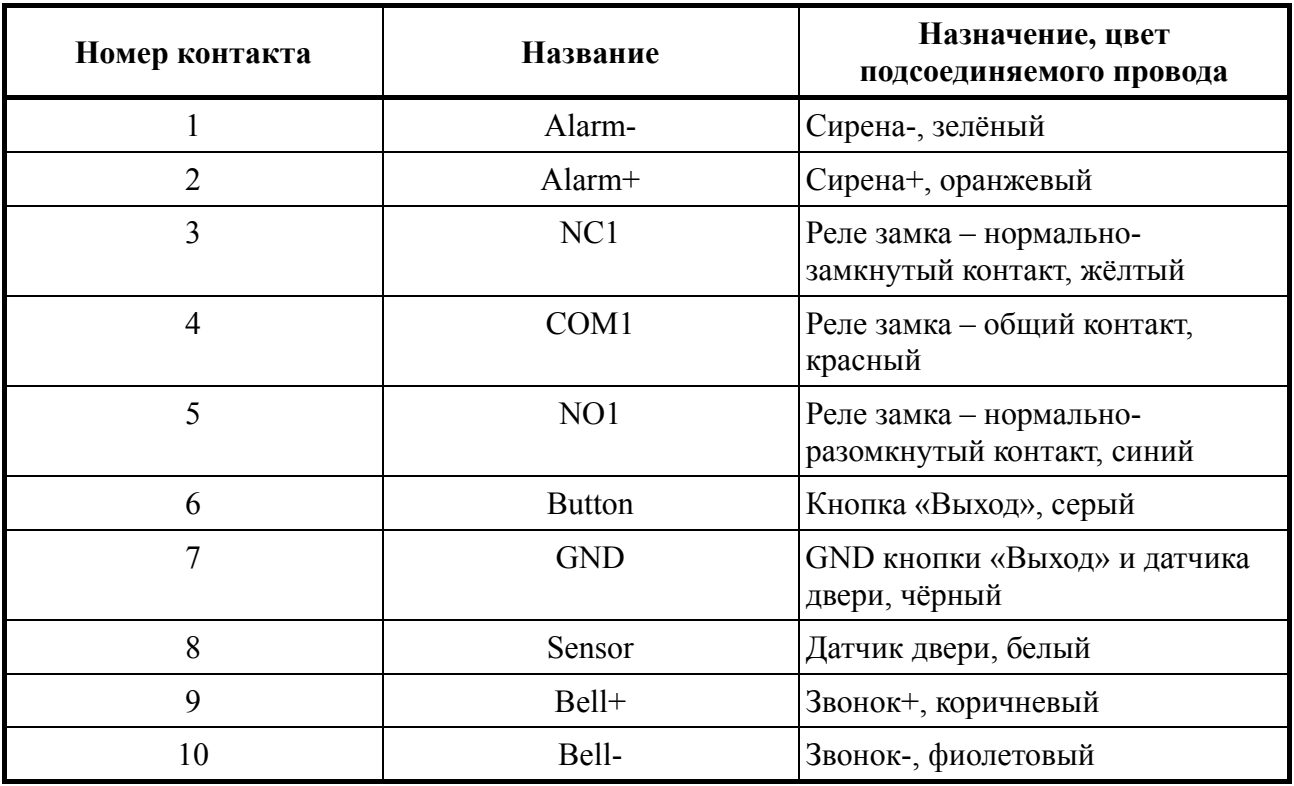

Таблица 6. Назначение и описание контактов разъёма J7

Таблица 7. Назначение и описание контактов разъёма J2

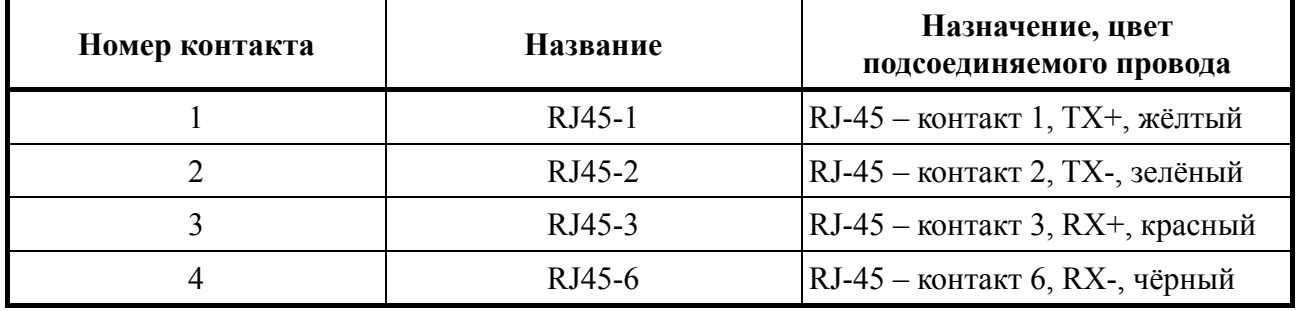

В первую очередь необходимо подсоединять провод выравнивания потенциалов (GND), что позволит предотвратить электростатическое повреждение контроллера.

**Провод электропитания следует подсоединять к контроллеру в последнюю очередь**. Если контроллер работает с нарушениями, то перед проверкой/демонтажом необходимо отключать электропитание. **Подсоединение проводов к контроллеру при включённом электропитании может привести к повреждению контроллера**.

Неправильное подсоединение проводов к контроллеру может привести к выходу из строя считывателя отпечатков пальцев или электронных компонентов контроллера.

#### <span id="page-13-0"></span>*Подключение к контроллеру периферийного оборудования*

Датчик двери используется для определения положения двери (открыта/закрыта). Контроллер может выявлять несанкционированный проход через дверь и включать сигнал тревоги, если дверь была открыта неавторизованным пользователем или открыта слишком долго.

К контроллеру можно подсоединять звуковые оповещатели с напряжением электропитания 12 В.

Электрический замок не должен питаться от того же источника питания, что и контроллер. **Необходимо питать электрические замки от отдельного источника питания**. Если в конструкции замка не предусмотрена схема подавления импульсов высокого напряжения, возникающих при коммутации питания, то необходимо параллельно обмотке замка установить диод в обратном включении (допустимый ток диода в прямом направлении должен быть не менее 1 А), диод входит в комплект поставки. На рис. 4 приведены рекомендуемые схемы подключения замков.

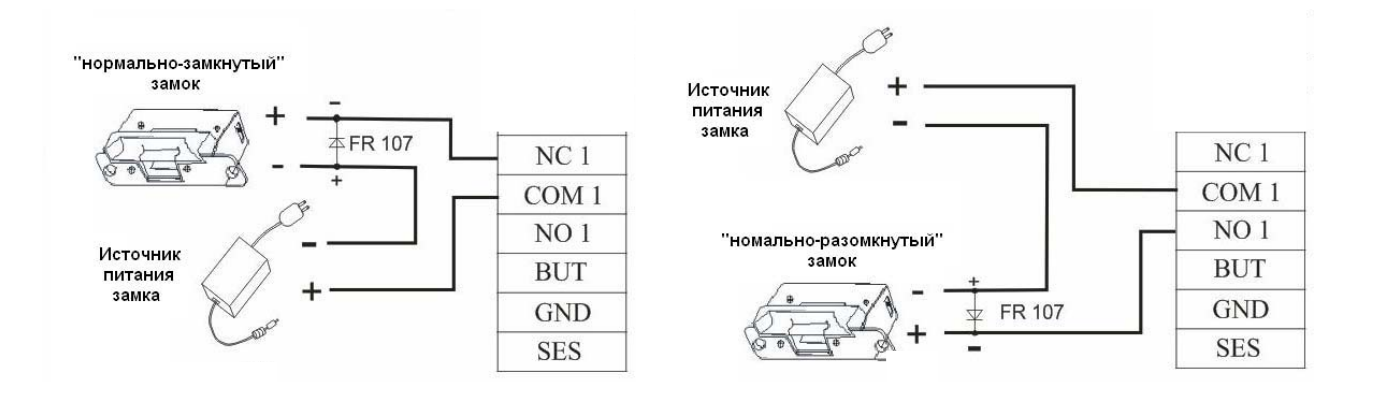

Рис. 4. Рекомендуемые схемы подключения замков (разъём J7)

# <span id="page-14-0"></span>**Меню контроллера**

Структура меню:

- **пользователи**
	- ¾ **регистр польз** (регистрация пользователя)
		- 9 **регистр ОП** (регистрация отпечатка пальца или добавление второго отпечатка)
		- 9 **регистр пароля** (регистрация пароля или изменение пароля)
		- 9 **ОП и пароль** (регистрация отпечатка пальца и пароля, добавление второго отпечатка, изменение пароля)
		- 9 **зарег РЧК** (регистрация Proximity-карты или добавление второй Proximityкарты)
	- ¾ **регистр админ** (регистрация администратора)
		- 9 **регистр ОП** (регистрация отпечатка пальца или добавление второго отпечатка)
		- 9 **регистр пароля** (регистрация пароля или изменение пароля)
		- 9 **ОП и пароль** (регистрация отпечатка пальца и пароля, добавление второго отпечатка, изменение пароля)
		- 9 **зарег РЧК** (регистрация Proximity-карты или добавление второй Proximityкарты)
	- ¾ **стереть** (удаление пользователя из базы данных контроллера)

#### **установки**

- ¾ **системные уст** (системные настройки)
	- 9 **время и дата**
	- 9 **язык**
	- 9 **формат** (формат представления даты)
	- 9 **DLST** (настройка перехода на зимнее/летнее время)
		- **DLST** (включение/выключение перехода на зимнее/летнее время)
		- **перекл рж** (выбор формата ввода даты перехода на зимнее/летнее время)
		- **ввести DLST** (ввод даты перехода на зимнее/летнее время)
		- **стандарт** (ввод даты перехода на зимнее/летнее время)
	- 9 **Wiegand** (настройки интерфейса Wiegand)
		- **Input Setting** (параметры приёма по интерфейсу Wiegand, выбор типа устройства)
			- **Input Format** (формат принимаемого сигнала)
			- **Input** (принимаемые данные)
			- **PulseWidth** (ширина импульсов)
			- **PulseInter** (период следования импульсов)
		- **Output Setting** (параметры передачи по интерфейсу Wiegand)

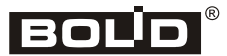

- **Output Format** (исходящий формат)
- **Output** (передаваемые данные)
- **Site Code** (подмножество идентификаторов)
- **PulseWidth** (ширина импульсов)
- **PulseInter** (период следования импульсов)

#### 9 **доп. Опции**

- **сброс опций** (возврат системных параметров к заводским настройкам)
- **стереть записи** (удаление всех сообщений о событиях)
- **сереть все** (удаление из базы данных всех пользователей, администраторов, и сообщений о событиях)
- **упр. адм. права** (преобразование всех администраторов в пользователей)
- **результат** (включение/выключение отображения показателя качества отпечатка на экране)
- **предел соотв** (настройка чувствительности при верификации отпечатков пальцев в режиме 1:N)
- **порог 1:1** (настройка чувствительности при верификации отпечатков пальцев в режиме 1:1)
- **голос** (включение/выключение голосовых сообщений)
- **модерн прогр** (обновление ПО контроллера)
- **Рабочий код** (включение использования дополнительного кода вместе с отпечатком пальца)
- **кнопка сигн** (включение/выключение звукового сигнала при нажатии кнопок)
- **настр гром** (настройка громкости сообщений и звука клавиш)
- **защита от дс** (настройка режима Antipassback)
- **верс алг** (версия алгоритма)
- ¾ **упр. питан.** (управление электропитание контроллера)
	- 9 **включить** (установка расписания для автоматического включения)
	- 9 **спать** (установка расписания для автоматического перехода в спящий режим)
	- 9 **свободно** (выбор режима, в который переходит контроллер в случае бездействия)
	- 9 **минсвободно** (установка времени бездействия)
- ¾ **коммуникация** (параметры подключения к ПК)
	- 9 **скорость** (скорость соединения через последовательный порт)
	- 9 **№устройства** (идентификационный номер контроллера)
	- 9 **скорость** (скорость обмена по локальной сети)
	- 9 **IP адр.** (IP-адрес контроллера)
	- 9 **маска** (маска подсети локальной сети)
	- 9 **шлюз** (IP-адрес маршрутизатора)
- 9 **Этернет** (включение/выключение использования TCP/IP)
- 9 **RS232** (включение/выключение использования RS232)
- 9 **RS485** (включение/выключение использования RS485)
- 9 **ключ ком** (пароль соединения с последовательным портом)
- ¾ **отчет уст** (параметры системного журнала событий)
	- 9 **сигналы трев** (настройка звукового сигнала о переполнении системного журнала операций)
	- 9 **Сигнал УЗП** (настройка звукового сигнала о переполнении системного журнала доступа)

#### ¾ **опции доступа**

- 9 **опр. ВП** (программирование временных зон)
- 9 **опц. дост пол** (программирование групп доступа)
- 9 **Выбр ВП ГРП** (установка соответствий временных зон и групп доступа)
- 9 **комб доступа** (программирование доступа для группы пользователей)
- 9 **закрыть** (время, на которое открывается замок с момента предоставления доступа пользователю)
- 9 **User VD Opt** (программирование времени действия прав пользователя)
- 9 **Отср дат дв** (время после открывания двери, в течение которого замок остаётся открытым)
- 9 **реж дат дв** (выбор типа датчика двери)
- 9 **сигнал дат** (настройка сигнализации блокировки открытой двери)
- 9 **опции ТС** (опции ручного включения тревожной сигнализации)
	- **ОП д/ТС** (настройка включения тревожной сигнализации по отпечаткам пальцев)
		- **новая регистр** (добавление отпечатка пальца уже зарегистрированного пользователя для включения сигнализации)
		- **выбор ОП д/ТС** (переопределение существующего в базе данных контроллера отпечатка пальца как отпечатка для включения сигнализации)
		- **отмена ОП д/ТС** (отмена включения сигнализации по зарегистрированному в базе данных контроллера отпечатку пальца)
		- **отменить все**
	- **клав помощи** (включение сигнализации при нажатии на кнопку помощи)
	- **1:1 триггер** (включение сигнализации при режиме аутентификации 1:1)
	- **1:N триггер** (включение сигнализации при режиме аутентификации 1:N)
	- **триггер пар** (включение сигнализации при аутентификации по паролю)
	- **Отср. Сигн** (время, по истечению которого включается сигнал тревоги)
- 9 **счетчик сигна** (количество неудачных попыток получения доступа, после которого включается сигнал тревоги)
- 9 **гр тип пров** (выбор типа аутентификации для групп доступа)

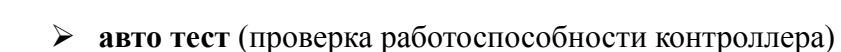

- **все тесты**
- **проверка ЖК** (проверка экрана)
- **голос. Тест** (проверка воспроизведения голосовых сообщений)
- **у-во чтен.ОП** (проверка считывателя отпечатков пальцев)
- **тест клав.** (проверка клавиатуры)
- **тест таймера** (проверка таймера)
- **упр привд пера** (работа с USB-флэш-накопителем)
	- **скачать AttLog** (сохранить на USB-накопителе журналы событий)
	- **скачать польз** (сохранить на USB-накопителе информацию о пользователях)
	- **загрузить поль** (загрузить с USB-накопителя информацию о пользователях)
	- **скачать SMS** (сохранить на USB-накопителе SMS-сообщения)
	- **загрузить SMS** (загрузить с USB-накопителя SMS-сообщения)
- **сист. инфо.** (системная информация)
	- **Кол поль** (количество пользователей)
	- **Кол ОП** (количество отпечатков пальцев)
	- **УЗП зап** (количество записей в журнале событий)
	- **Кол адм** (количество пользователей с правами администратора)
	- **пароль** (количество зарегистрированных паролей)
	- **инсп зап** (количество записей в журнале операций)
	- **свободное мест** (объём свободной памяти)
		- **Кол ОП** (свободное место для отпечатков пальцев)
		- **УЗП зап** (свободное место в журнале событий)
		- **инсп зап** (свободное место в журнале операций)
	- **информация**
		- **К-во ОП(100)** (максимальное количество отпечатков пальцев 100)
		- $\checkmark$  **УЗП**(10**к**) (максимальное количество событий в журнале 10000)
		- **инсп зап** (максимальное количество событий в журнале операций 4096)
		- **время** (дата изготовления контроллера)
		- **серийный номер** (серийный номер контроллера)
		- **поставщик**
		- **название**
		- **версия алгорит** (версия алгоритма)
		- **версия програм** (версия программного обеспечения)
		- **просм MAC** (MAC-адрес контроллера)
		- $\checkmark$  **версия MCU** (версия процессора)
- **выкл сигн** (выключение звукового сигнала)

# <span id="page-18-0"></span>**Автономная работа**

При использовании контроллера в автономном режиме настройку требуется выполнять в программе BAProg.

Некоторые параметры можно отредактировать только через меню контроллера. Через меню контроллера может потребоваться изменить, например, следующие параметры:

- тип датчика двери;
- сигнализация блокировки открытой двери;
- включение сигнала тревоги.

После настройки в BAProg (см. далее) контроллер может использоваться в качестве автономного контроллера доступа.

В случае использования контроллера в качестве автономного контроллера доступа рекомендуется создавать резервную копию шаблонов отпечатков пальцев, например, на жёстком диске ПК или на другом накопителе информации. Это поможет при возможном сбое в работе контроллера быстро восстановить базу данных отпечатков пальцев, не прибегая к полному повторному сканированию.

# **Настройки, осуществляемые через меню контроллера**

#### *Вход в меню контроллера*

Для входа в меню нужно нажать на кнопку «MENU». Если в контроллере не зарегистрировано пользователей с правами администратора, то на дисплее появятся пункты меню. Выбор нужного пункта меню осуществляется при помощи кнопок «F2/▲» и «F3/▼». Для перехода на уровень ниже или выбора пункта меню нужно нажать на кнопку «F4/OK». Переход на уровень выше осуществляется по нажатию на кнопку «F1/ESC».

Если в контроллере зарегистрирован пользователь с правами администратора, то для входа в меню после нажатия на кнопку «MENU» нужно нажать на цифровой клавиатуре первую цифру номера (ID) пользователя с правами администратора. После этого на дисплее будет показана строка польз-ль и поле ввода из 5 знаков, где нужно ввести остальные цифры номера пользователя, если в номере больше одного знака. Завершив ввод номера пользователя, нужно нажать на кнопку «F4/OK». Если для выбранного пользователя с правами администратора в качестве способа аутентификации задан пароль, то на дисплее появится строка пароль и поле ввода пароля. Нужно ввести пароль и нажать на кнопку «F4/OK». Если в качестве способа аутентификации выбран отпечаток пальца или Proximityкарта, то на экране появится надпись Положите палец, после чего нужно приложить палец к считывателю или приложить к считывателю Proximity-карту.

#### *Выбор типа датчика двери*

Цепь датчика двери может быть нормально разомкнутой или нормально замкнутой.

Для выбора типа датчика двери нужно выполнить следующую последовательность действий:

- 1. Нажать на кнопку контроллера «MENU».
- 2. Нажать кнопку с первой цифрой номера (ID) пользователя с правами администратора. Например, если номер пользователя «22», то нужно нажать кнопку «2».
- 3. Закончить ввод номера пользователя (если в номере больше одной цифры) и нажать на кнопку «F4/OK».

<span id="page-19-0"></span>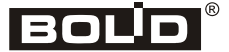

- 4. По запросу контроллера пройти аутентификацию (набрать пароль и нажать на кнопку «F4/OK»; приложить палец к считывателю отпечатков пальцев; приложить карту к считывателю).
- 5. Выбрать пункт меню [**установки**] → [**опции доступа**] → [**реж дат дв**].
- 6. Выбрать нужное значение и нажать кнопку «F4/OK». Параметр «реж дат дв» может принимать следующие значения:
	- NONE датчик двери не используется;
	- NO цепь датчика двери нормально разомкнутая;
	- NC цепь датчика двери нормально замкнутая.
- 7. Нажать на кнопку «F1/ESC», в ответ на запрос сохранить? нажать на кнопку «F4/OK».

### *Настройка включения сигнализации при блокировке двери*

В случае блокировки открытой двери может включаться сигнал тревоги. Для установки времени, через которое включается сигнал тревоги при блокировке открытой двери, нужно выполнить следующие действия:

- 1. Нажать на кнопку контроллера «MENU».
- 2. Нажать кнопку с первой цифрой номера (ID) пользователя с правами администратора.
- 3. Закончить ввод номера пользователя (если в номере больше одной цифры) и нажать на кнопку «F4/OK».
- 4. По запросу контроллера пройти аутентификацию (набрать пароль и нажать на кнопку «F4/OK»; приложить палец к считывателю отпечатков пальцев; приложить карту к считывателю).
- 5. Выбрать пункт меню [**установки**] → [**опции доступа**] → [**сигнал дат д**].
- 6. Указать нужное время в секундах от 0 до 99 (если установлено значение параметра «0», то сигнал тревоги не включается) и нажать на кнопку «F4/OK».
- 7. Нажать на кнопку «F1/ESC», в ответ на запрос сохранить? нажать на кнопку «F4/OK».

#### *Настройка включения сигнала тревоги в случае неудачной аутентификации*

В случае нескольких попыток неудачной аутентификации подряд (например, несколько раз подряд введён неверный пароль) может быть включён сигнал тревоги. Для выбора количества неудачных попыток получения доступа, при котором включается сигнал тревоги, нужно выполнить следующие действия:

- 1. Нажать на кнопку контроллера «MENU».
- 2. Нажать кнопку с первой цифрой номера (ID) пользователя с правами администратора.
- 3. Закончить ввод номера пользователя (если в номере больше одной цифры) и нажать на кнопку «F4/OK».
- 4. По запросу контроллера пройти аутентификацию (набрать пароль и нажать на кнопку «F4/OK»; приложить палец к считывателю отпечатков пальцев; приложить карту к считывателю).
- <span id="page-20-0"></span>5. Выбрать пункт меню [**установки**] → [**опции доступа**] → [**счетчик сигна**].
- 6. Указать нужное значение параметра: от «0» до «9» (при выборе значения «0» сигнал тревоги включаться не будет). Нажать на кнопку «F4/OK»
- 7. Нажать на кнопку «F1/ESC», в ответ на запрос сохранить? нажать на кнопку «F4/OK».

#### *Сохранение резервной копии пользователей и шаблонов отпечатков пальцев/паролей на USB-накопителе*

Резервная копия шаблонов отпечатков пальцев позволяет быстро восстановить базу данных контроллера. При отсутствии резервной копии шаблонов при возможном сбое контроллера администратор будет вынужден заново проводить процедуру регистрации всех пользователей. Для создания резервной копии шаблонов отпечатков пальцев нужно выполнить следующие действия:

- 1. Подключить к контроллеру переходник Mini-USB-USB.
- 2. Подключить к переходнику выбранный USB-накопитель.
- 3. Войти в меню контроллера.
- 4. Выбрать пункт меню [**упр привд пер**] → [**скачать польз**].
- 5. На дисплее появится надпись данные копир. Когда появится надпись данные скопир, нужно нажать на кнопку «F1/ESC».

При выполнении этой операции на USB-накопителе в корневом каталоге сохраняются файлы template.dat (шаблоны отпечатков пальцев) и user.dat (список пользователей, пароли и номера RDIF-карт).

#### *Восстановление списка пользователей и шаблонов ОП из резервной копии*

Для восстановления списка пользователей и шаблонов нужно выполнить следующие действия:

- 1. Подключить к контроллеру переходник Mini-USB-USB.
- 2. Подключить к переходнику USB-накопитель, на котором хранится резервная копия пользователей и шаблонов.
- 3. Войти в меню контроллера.
- 4. Выбрать пункт меню [**упр привд пер**] → [**загрузить польз**].
- 5. На дисплее появится надпись данные копир. Когда появится надпись данные скопир, нужно нажать на кнопку «F1/ESC».

# **Подключение к ПК**

ВНИМАНИЕ! Для связи контроллеров с компьютером и между собой следует использовать сеть Ethernet.

Структурная схема СКУД на базе контроллера представлена на рис. 5.

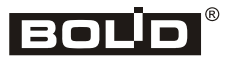

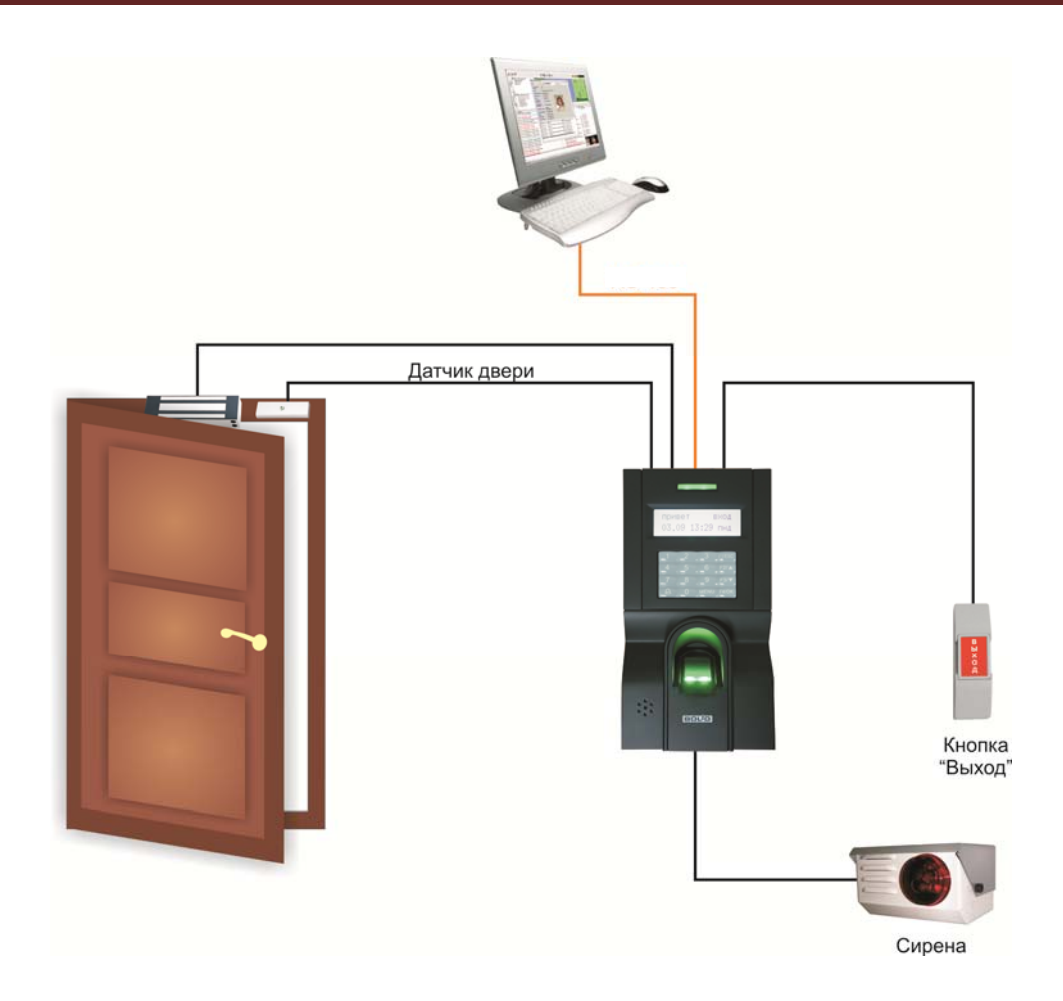

Рис. 5. Структурная схема СКУД на базе контроллера «С2000-BIOAccess-F8»

На рис. 6 приведены схемы подключения контроллеров по интерфейсу Ethernet (указанные значения IP и маски подсети являются значениями по умолчанию).

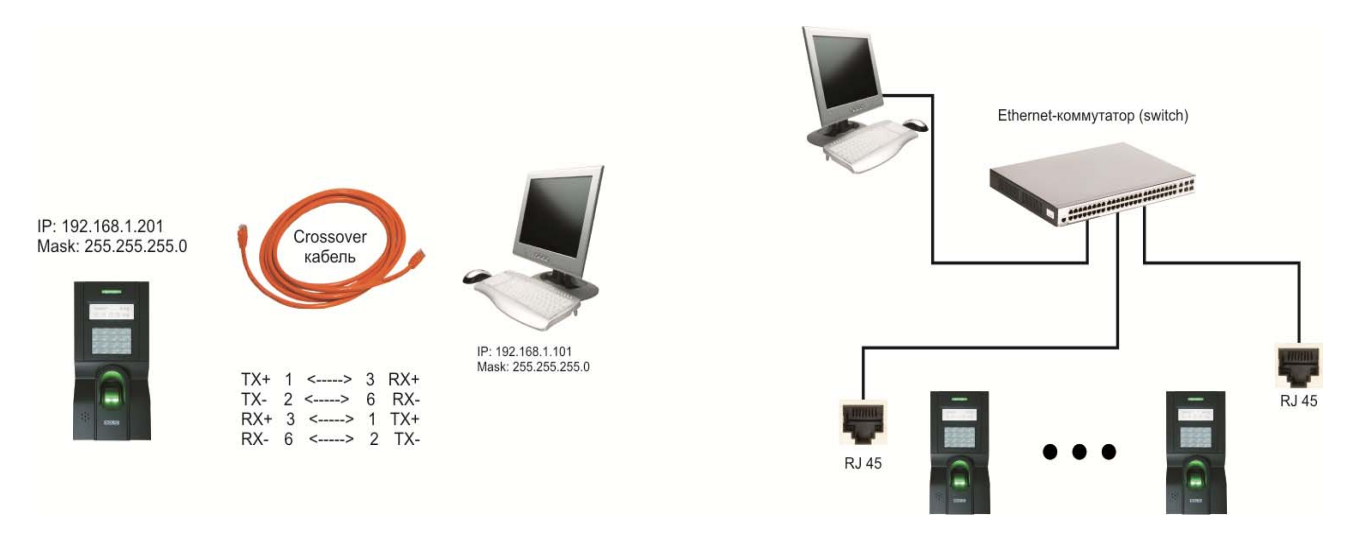

#### Рис. 6. Подключение контроллеров по интерфейсу Ethernet

<span id="page-22-0"></span>При подключении контроллера непосредственно к компьютеру используется crossoverкабель.

При подключении по Ethernet каждому контроллеру назначается IP-адрес. IP-адрес по умолчанию – 192.168.1.201.

Если для подключения контроллеров используется сеть Ethernet, то можно сразу подключить все контроллеры в сеть.

#### *Подключение к ПК через Ethernet*

- 1. Вставьте в разъём J2 контроллера шлейф с розеткой RJ45.
- 2. В меню контроллера выберите пункт [**установки**] → [**коммуникация**] → [**IP адр**]. Введите нужный IP-адрес (по умолчанию: 192.168.1.201).
- 3. В меню контроллера выберите пункт [**установки**] → [**коммуникация**] → [**маска**]. Введите нужную маску подсети (по умолчанию: 255.255.255.0).
- 4. В меню контроллера выберите пункт [**установки**] → [**коммуникация**] → [**шлюз**]. Введите нужный адрес шлюза (по умолчанию: 0.0.0.0).
- 5. В меню контроллера выберите пункт [**установки**] → [**коммуникация**] → [**Этернет**]. Установите значение «д».
- 6. Подключите контроллер коммутационным кабелем (патч-кордом) к компьютеру.

# <span id="page-23-0"></span>**BAProg**

Программа BAProg используется для конфигурирования «С2000-BIOAccess-F8».

# *Установка BAProg*

Новейшую версию программы BAProg можно скачать с сайта http://bolid.ru со страницы [http://bolid.ru/production/orion/access-controller/s2000-bioaccess.html?tab=download.](http://bolid.ru/production/orion/access-controller/s2000-bioaccess.html?tab=download)

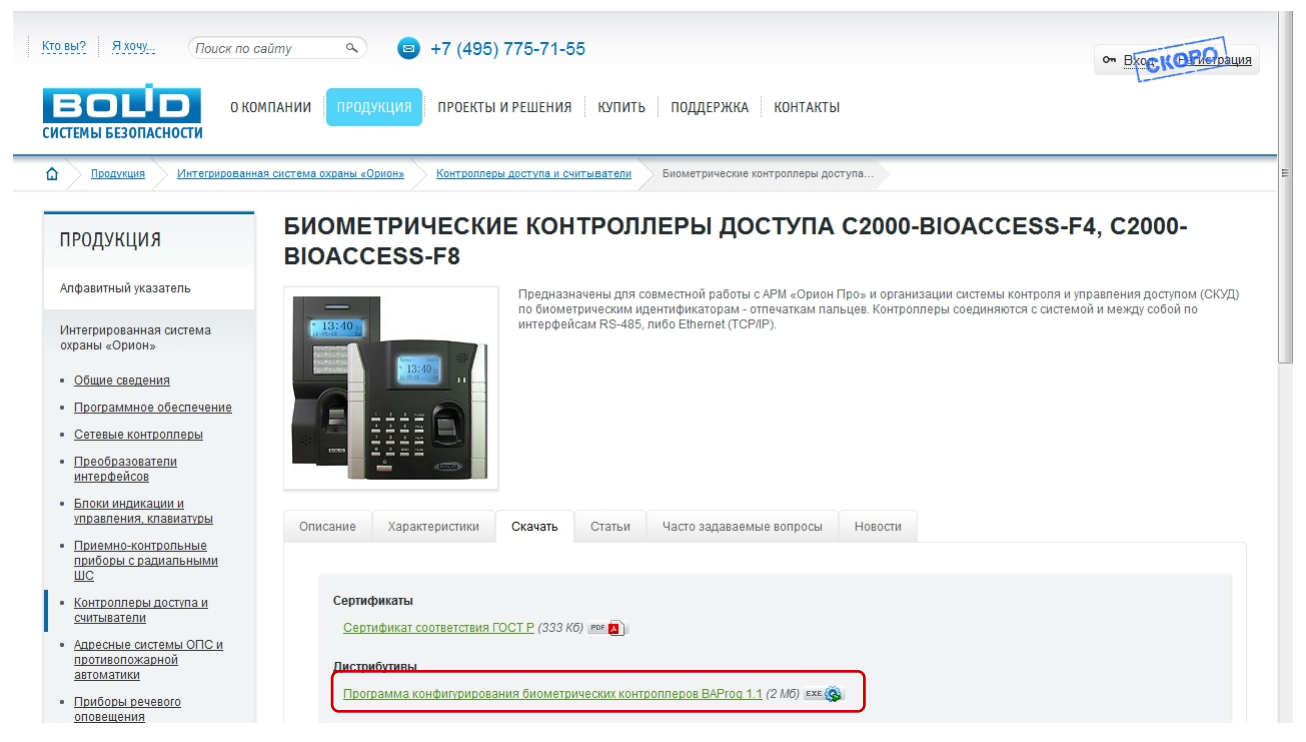

Рис. 7

Минимальные системные требования BAProg:

- Процессор:  $300$  МГц
- Оперативная память: 128 МБ
- Видеоадаптер и монитор: SVGA  $(800\times600)$
- Свободное место на HDD: 6 МБ
- Аппаратный порт: RJ-45, USB
- Другое: клавиатура, мышь
- Операционная система: Windows XP, Windows Vista или Windows 7.

BAProg предоставляется в виде установочного файла с расширением *.exe*. При запуске программы установки появляется следующее окно:

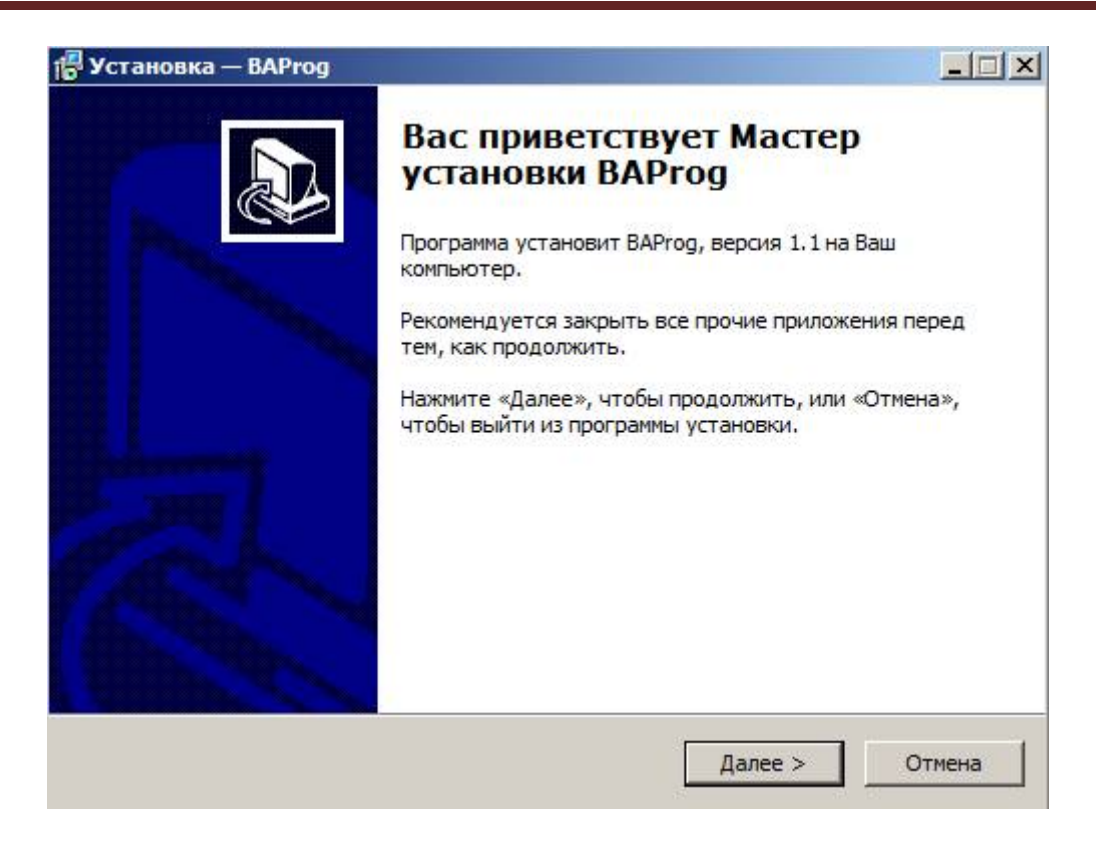

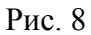

Нажмите на кнопку «Далее >». В появившемся окне, после прочтения соглашения, отметьте пункт «Я принимаю условия соглашения» и нажмите кнопку «Далее >».

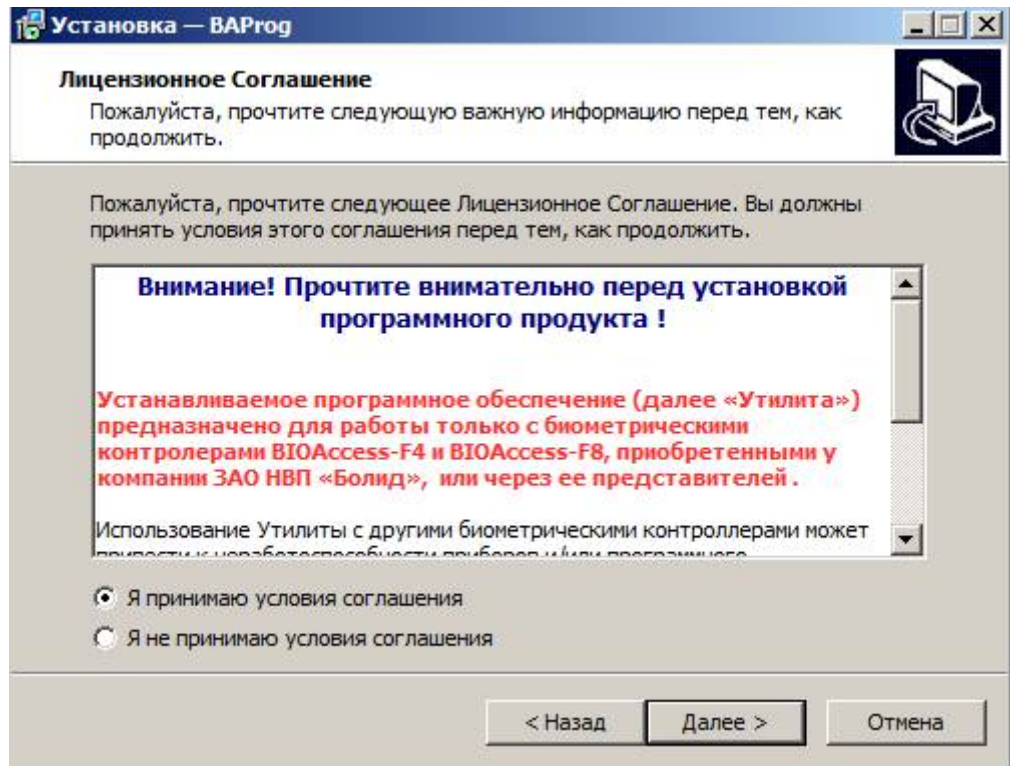

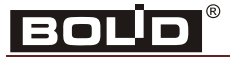

Прочитав информацию в появившемся окне, нажмите кнопку «Далее >».

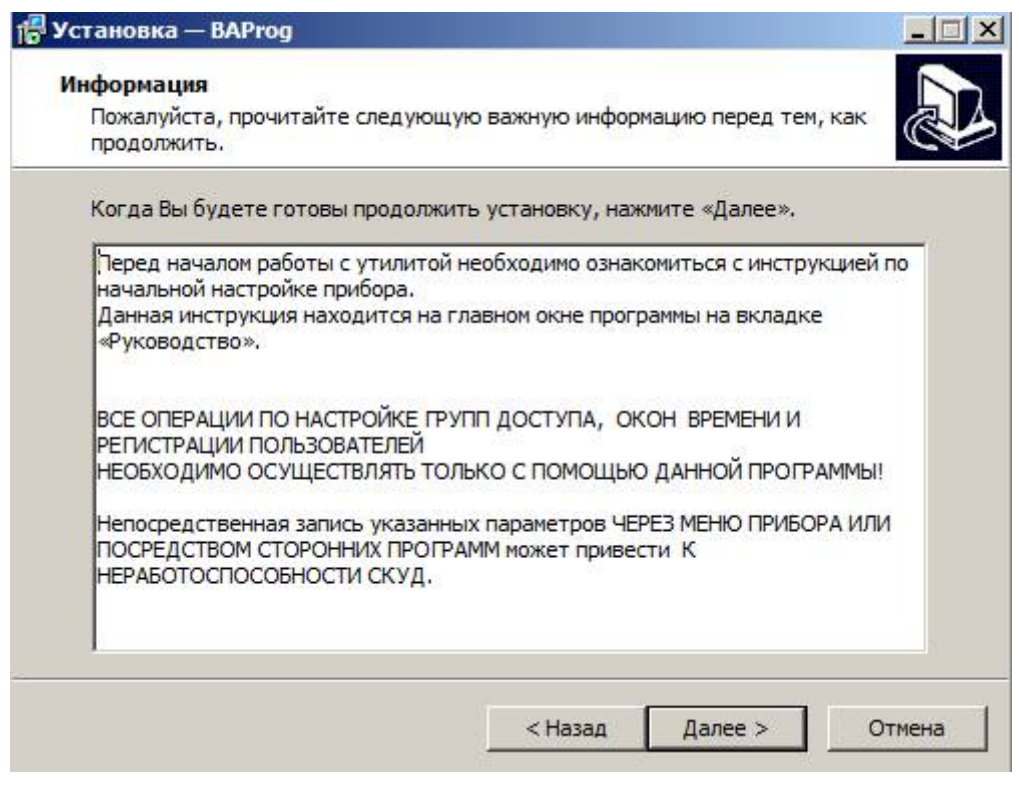

Рис. 10

В следующем окне укажите путь для установки программы и нажмите на кнопку «Далее >».

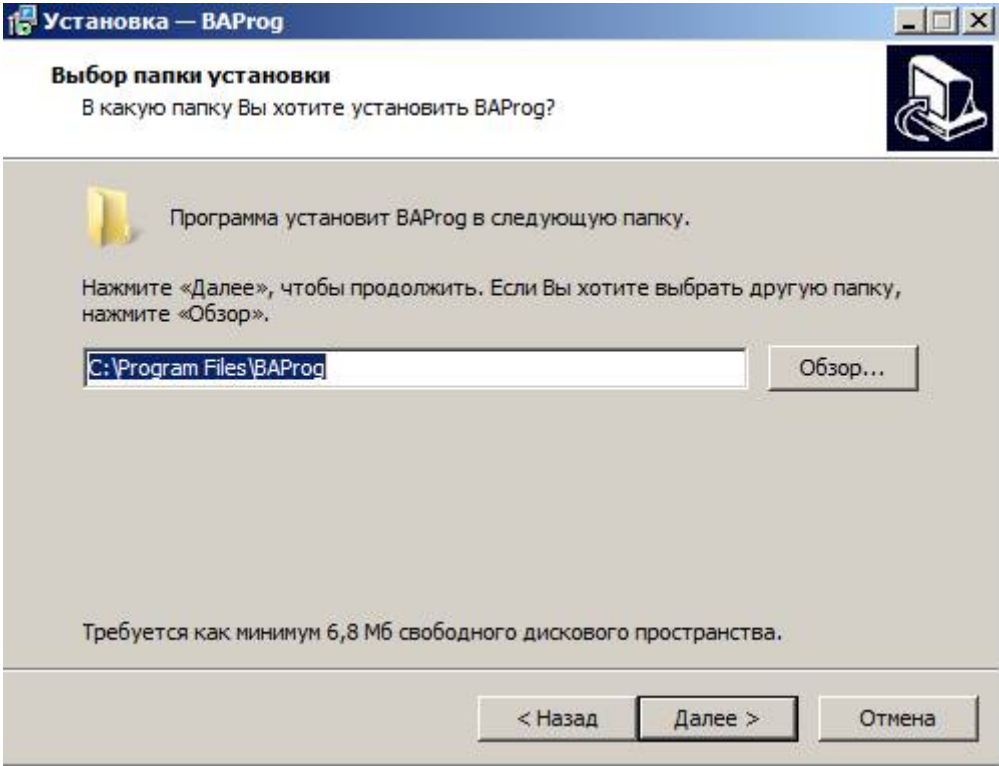

Рис. 11

В следующем окне укажите название папки в меню «Пуск», в которой будут размещены ярлыки программы BAProg, и нажмите на кнопку «Далее >».

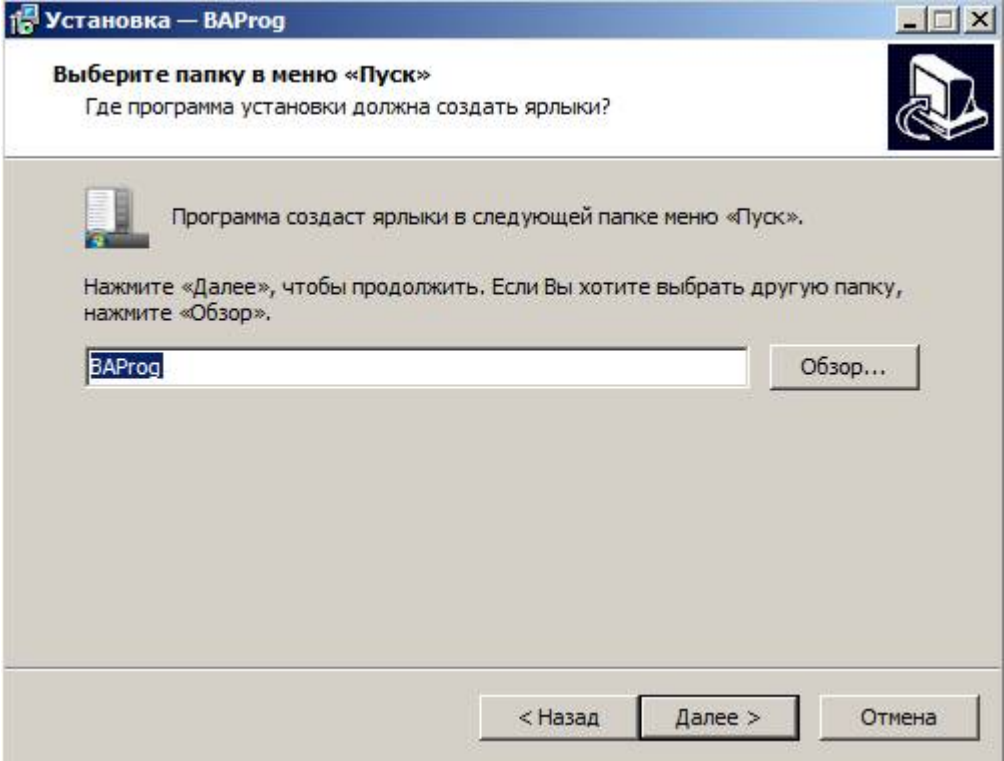

Рис. 12

В следующем окне при необходимости включите опцию «Создать значок на Рабочем Столе». Нажмите на кнопку «Далее >».

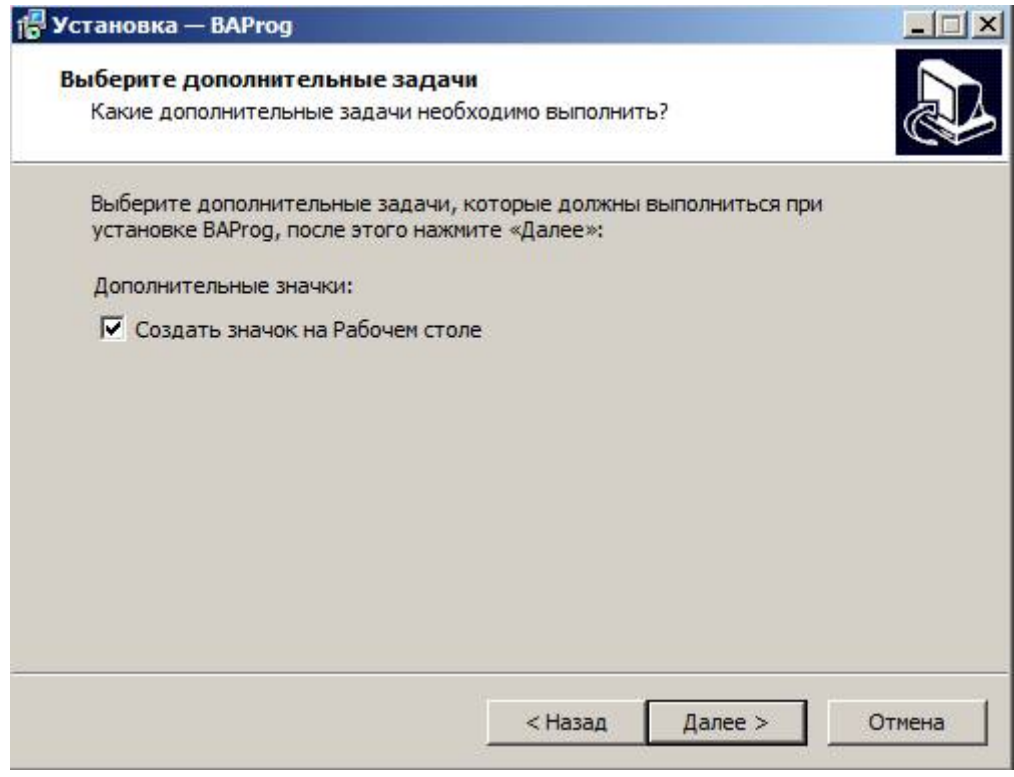

Рис. 13

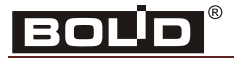

В следующем окне проверьте пути установки программы и нажмите на кнопку «Установить».

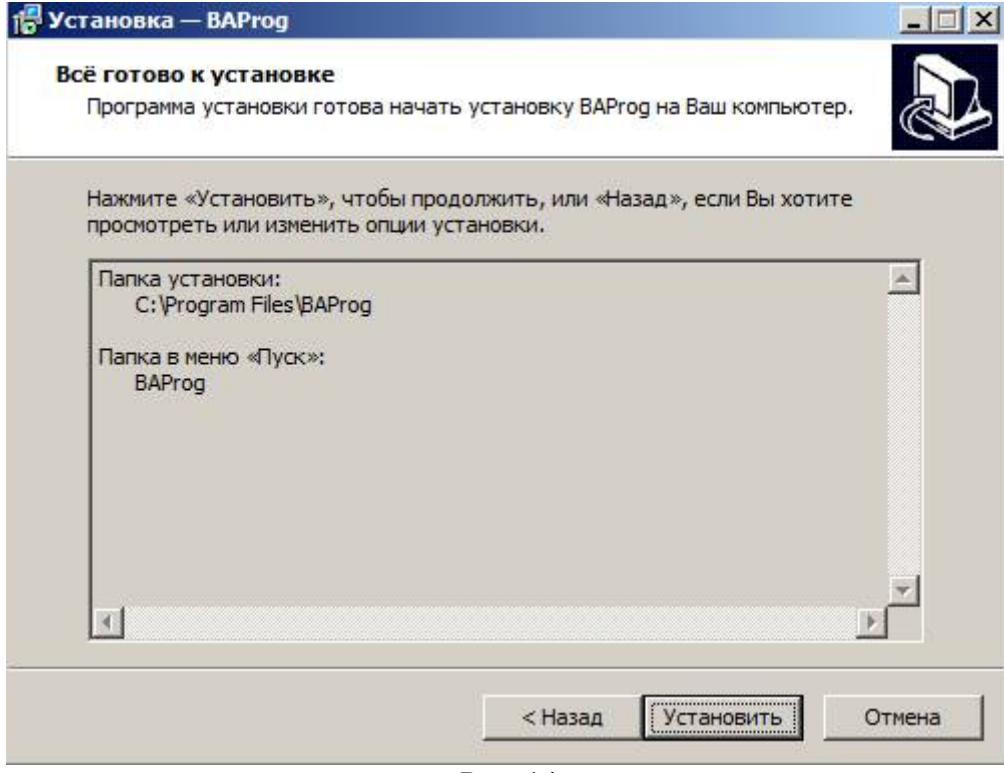

Рис. 14

После установки программы появляется следующее окно, в котором по умолчанию включена опция «Запустить BAProg». Если не отключать эту опцию и нажать на кнопку «Завершить», то будет запущена программа BAProg.

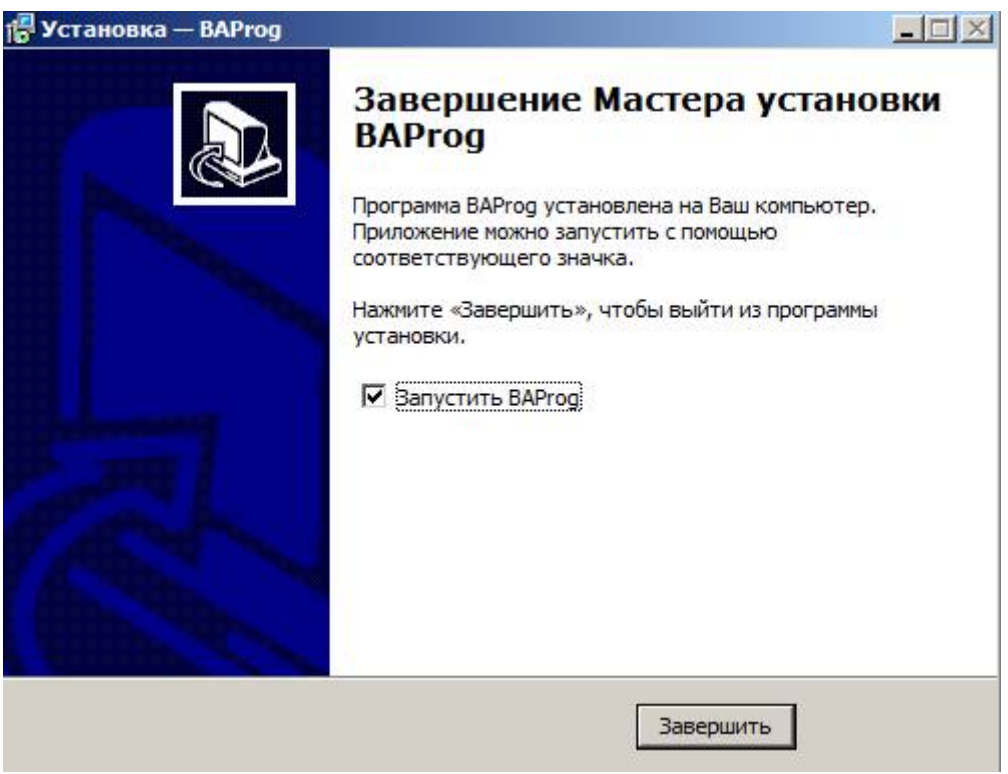

Рис. 15

# <span id="page-28-0"></span>*Интерфейс BAProg*

При запуске окно BAProg выглядит следующим образом:

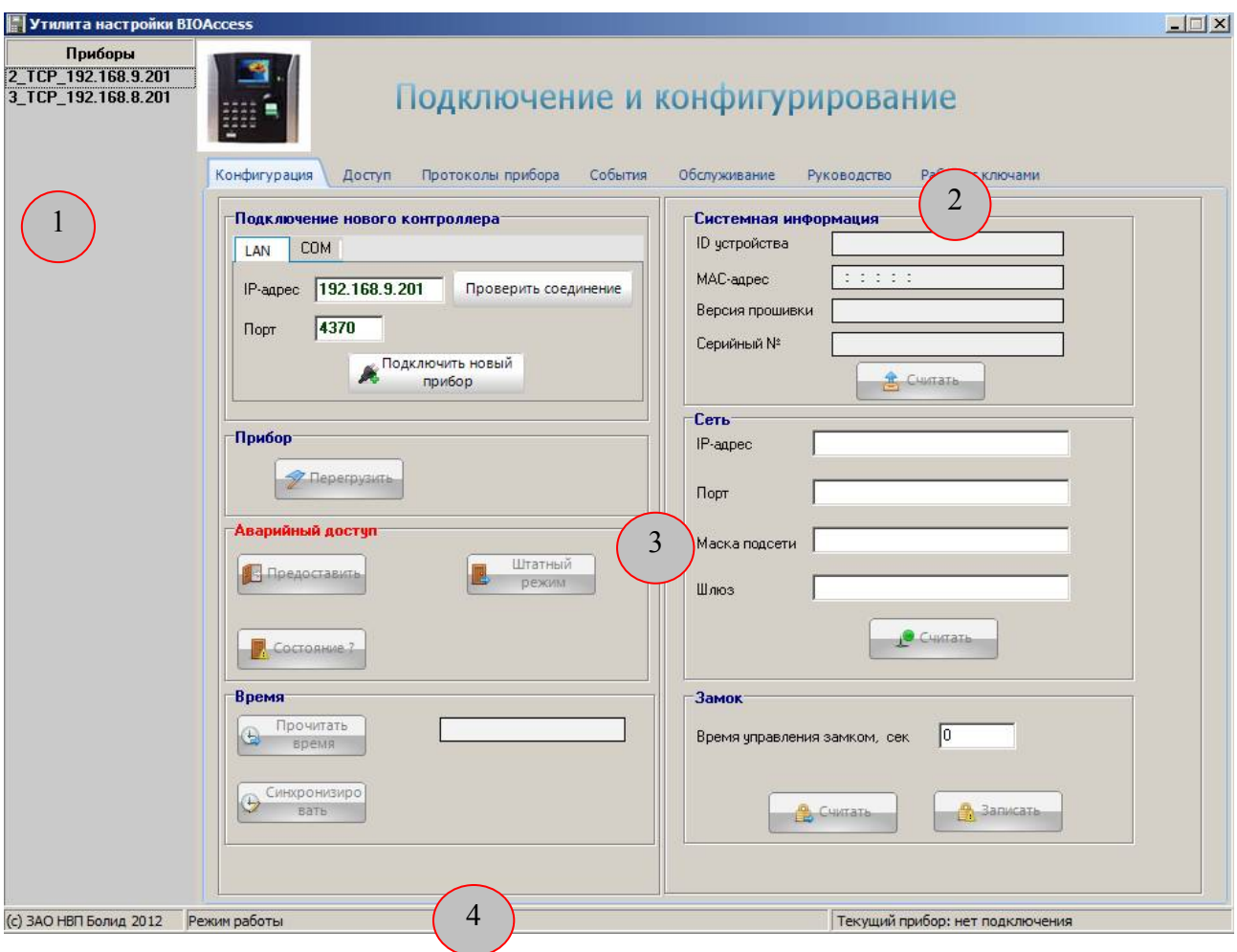

Рис. 16

#### Элементы окна BAProg:

- 1. Список подключённых приборов.
- 2. Список вкладок.
- 3. Рабочая область вкладки.
- 4. Строка статуса.

В BAProg рабочие инструменты распределены по следующим вкладкам:

- Конфигурация
- Доступ
- Протоколы приборов
- События
- Обслуживание
- Руководство
- Работа с ключами

Далее рассмотрим инструменты, расположенные на каждой из этих вкладок.

<span id="page-29-0"></span>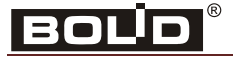

#### **Вкладка «Конфигурация»**

На этой вкладке расположены следующие группы элементов:

- Подключение нового контроллера
- Прибор
- Аварийный доступ
- Время
- Системная информация
- Сеть
- Замок

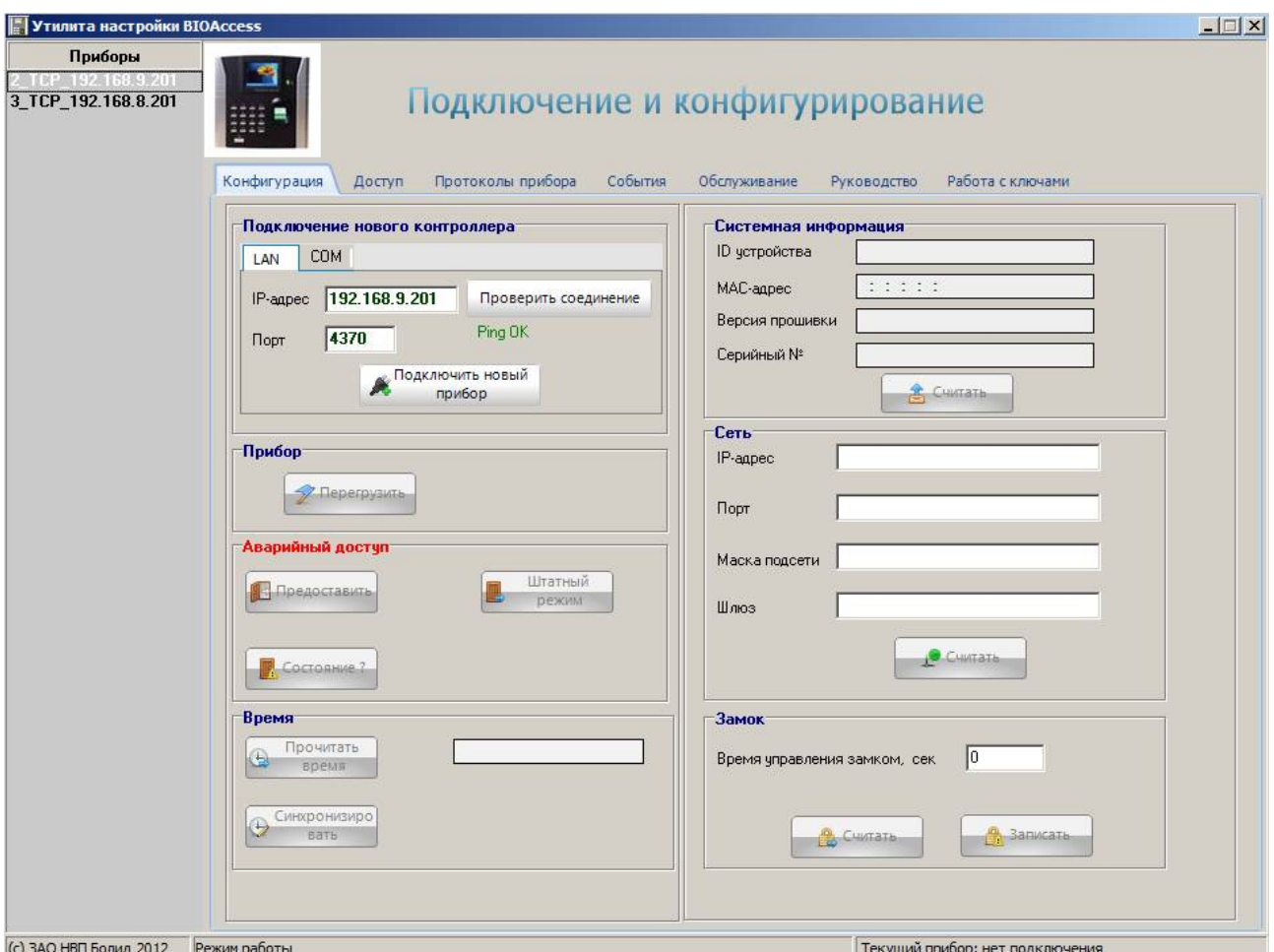

Рис. 17

В поле «Подключение нового контроллера» расположена вкладка «LAN». На этой вкладке указываются параметры подключаемых приборов.

На вкладке «LAN» указывается «IP-адрес» и «Порт».

При нажатии на кнопку «Подключить новый прибор» программа пытается подключить контроллер с указанными параметрами. Если подключение произошло успешно, то слева в списке подключённых приборов появляется новый контроллер.

Если выполнить двойной щелчок левой кнопкой мыши по названию контроллера, то произойдёт подключение к этому прибору.

<span id="page-30-0"></span>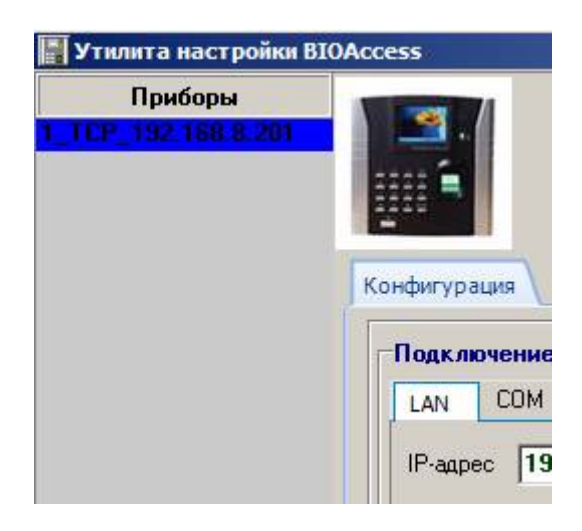

Рис. 18

Кнопка «Перегрузить» в поле «Прибор» позволяет перезагрузить операционную систему контроллера.

В поле «Аварийный доступ» расположены кнопки управления реле двери:

- Предоставить открыть дверь. Включается режим свободного доступа, без предъявления идентификаторов.
- Штатный режим восстановить штатный режим. Включается режим доступа по идентификаторам.
- Состояние ? справа от кнопки показывается текущий режим доступа.

В поле «Время» можно посмотреть системное время контроллера (кнопка «Прочитать время») и синхронизировать системное время контроллера с системным временем ПК (кнопка «Синхронизировать»).

Кнопки «Считать», расположенные в полях «Системная информация» и «Сеть» позволяют увидеть значения соответствующих параметров контроллера.

В поле «Замок» можно редактировать время управления замком. Установленное в контроллере время управления замком можно увидеть при нажатии на кнопку «Считать». Новое значение, указываемое в строке «Время управления замком, сек», можно записать с помощью кнопки «Записать».

#### **Вкладка «Доступ»**

На вкладке «Доступ» осуществляется управление правами доступа зарегистрированных пользователей. В левой части вкладки расположен список зарегистрированных пользователей, в котором указывается номер (ID) и имя пользователя (Имя).

В средней части вкладки можно осуществить поиск пользователя по номеру пользователя.

Для этого нужно указать нужный номер в поле слева от кнопки **IFFI** Поиск по ID и нажать на кнопку.

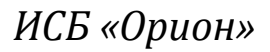

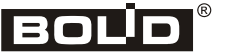

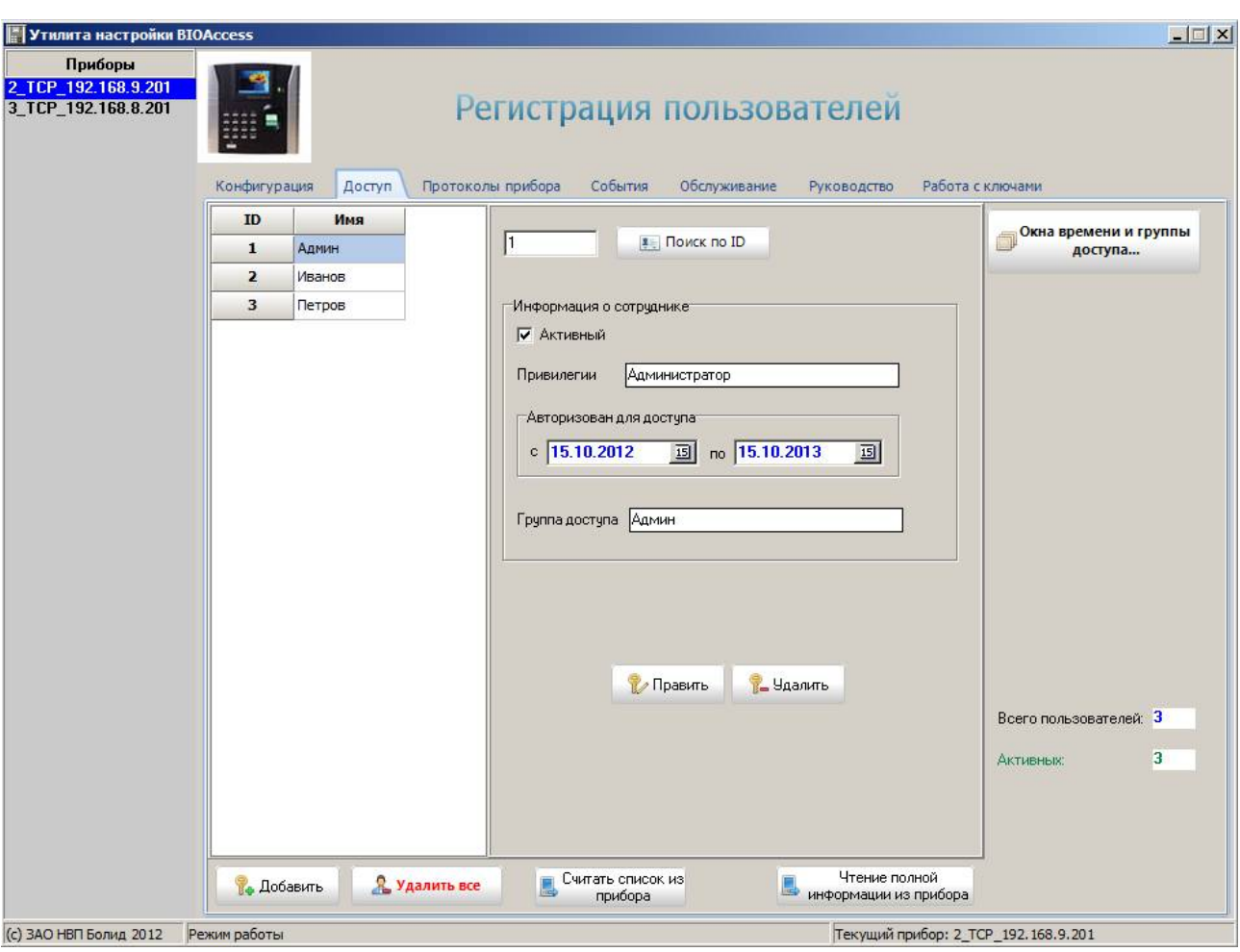

Рис. 19

Также в средней части вкладки «Доступ» показывается основная информация для выбранного пользователя. Ниже расположены кнопки редактирования информации о

выбранном пользователе: **И Править и . Назаить** . При нажатии на кнопку «Править» **И**равить появляется окно «Редактирование информации о пользователе», аналогичное окну «Добавление нового пользователя» (рис. 26). При нажатии на кнопку «Удалить» появляется запрос на подтверждение операции:

![](_page_31_Picture_6.jpeg)

Рис. 20

Для удаления информации о пользователе нужно нажать на кнопку «Да».

32 *«С2000-BIOAccess-F8» АЦДР.425728.004 РП Изм.3 АЦДР.5467-13 от 01.08.2013* http://bolid.ru Также на вкладке «Доступ» показывается общее количество пользователей («Всего пользователей») и количество активных пользователей («Активных»).

На этой же вкладке расположены кнопки:

![](_page_32_Picture_3.jpeg)

При нажатии на кнопку «Окна времени и группы доступа...» появляется следующее окно:

![](_page_32_Picture_230.jpeg)

![](_page_32_Figure_6.jpeg)

В окне «Настройка групп доступа и окон времени» показаны список групп доступа (в левой части) и список окон времени (в правой части). Каждый список можно прочитать из контроллера (кнопка ). Считать из прибора

![](_page_33_Picture_0.jpeg)

Если включить опцию «Фильтровать по группе», то при выборе в левой части окна группы доступа в правой части окна показываются только окна времени, назначенные выбранной группе доступа.

Для редактирования выбранного окна времени нужно выполнить двойной щелчок левой кнопкой мыши на соответствующей строке в списке окон времени. При этом появляется окно «Редактирование окна времени»:

![](_page_33_Picture_289.jpeg)

Рис. 22

В этом окне можно указать нужные интервалы времени для каждого дня недели. Кнопка «Полный доступ» устанавливает интервалы для всех дней от 00:00 до 23:59. Кнопка «Запрет» устанавливает интервалы для всех дней от 00:00 до 00:00.

Для редактирования выбранной группы доступа нужно выполнить двойной щелчок левой кнопкой мыши на соответствующей строке в списке групп доступа в окне «Настройка групп доступа и окон времени». При этом появляется окно «Группа доступа»:

![](_page_34_Picture_396.jpeg)

Рис. 23

В этом окне можно указать «Название группы». В поле «Окна времени» выбираются необходимые для группы доступа окна времени. С помощью выпадающих списков «Окно 1», «Окно 2» и «Окно 3» можно выбрать до трёх окон времени.

В поле «Комбинация доступа» указывается способ аутентификации пользователя. Для выбора доступно 6 вариантов:

- Отпечаток пальца
- Proximity карта
- Пароль
- палец + карта
- палец  $+$  пароль
- палец + карта

В показанном на рисунке случае выбраны способы аутентификации «Proximity карта» и «Пароль». Это означает, что пользователь может получить доступ при предъявлении карты и пароля.

После завершения редактирования групп пользователей и временных окон в окне «Настройка групп доступа и окон времени» для сохранения введённых данных следует нажать на кнопку

![](_page_34_Picture_13.jpeg)

После ввода нужных групп доступа и окон времени можно регистрировать новых

пользователей. Для этого на вкладке «Доступ» нужно нажать на кнопку . После . После нажатия на кнопку появляется окно «Добавление нового пользователя» (оно аналогично окну «Редактирование информации о пользователе»):

![](_page_35_Picture_0.jpeg)

![](_page_35_Picture_295.jpeg)

Рис. 24

В этом окне указываются порядковый номер пользователя в общем списке пользователей (ID), имя пользователя (Имя). Имя должно содержать не более 8 символов. Опция «Активный» при отключении позволяет запретить доступ для зарегистрированного пользователя.

В списке «Привилегии» выбираются нужные привилегии по управлению контроллером. В BAProg можно предоставить пользователю привилегии администратора («Администратора») или обычного пользователя («Стандартный»).

В поле «Авторизован для доступа» указывается интервал времени, в течение которого для пользователя сохраняется статус «Активный».

В списке «Группа доступа» выбирается необходимая группа доступа. Когда группа доступа выбрана, в поле «Конфигурация доступа» показываются настройки способа аутентификации для выбранной группы.

В зависимости от настроек способа аутентификации можно зарегистрировать код Proximity карты, пароль или отпечаток пальца.

Для считывания кода карты нужно поднести карту к контроллеру и после этого нажать

на кнопку **. В денитать** . В полях «Код карты» и «НЕХ-код» появятся считанные значения.

Для регистрации пароля нужный пароль нужно ввести в поле «Пароль».

![](_page_36_Picture_229.jpeg)

![](_page_36_Picture_230.jpeg)

Рис. 25

Для сканирования отпечатка нужно приложить нужный палец к сканеру три раза подряд. Если сканирование завершилось успешно, то в поле сканирования отпечатка пальца появится шаблон отпечатка пальца. Если отсканировать отпечаток не удалось, то поле останется пустым.

После ввода всех необходимых данных в окне «Добавление нового пользователя» для их

сохранения нужно нажать на кнопку .

# <span id="page-37-0"></span>**Вкладка «Протоколы прибора»**

На этой вкладке можно просмотреть журнал доступа и журнал операций контроллера:

| Приборы<br>1_TCP_192.168.8.201<br>2 TCP 192.168.9.201 | Просмотр протоколов                                                   |                                              |                              |                                                         |  |  |  |
|-------------------------------------------------------|-----------------------------------------------------------------------|----------------------------------------------|------------------------------|---------------------------------------------------------|--|--|--|
|                                                       | Конфигурация<br>Доступ<br>Считать протокол доступа                    | Протоколы прибора<br>События<br>Обслуживание | Руководство                  | Работа с ключами<br>Очистить протокол доступа в приборе |  |  |  |
|                                                       | Событие                                                               | Сотрудник                                    | Время                        |                                                         |  |  |  |
|                                                       | Доступ предоставлен                                                   | Админ                                        | 23.08.2012 10:17:46          |                                                         |  |  |  |
|                                                       | Доступ предоставлен                                                   | Админ                                        | 01.10.2012 17:46:19          |                                                         |  |  |  |
|                                                       | Доступ предоставлен.                                                  | Админ                                        | 02.10.2012 10:11:51          |                                                         |  |  |  |
|                                                       | Доступ предоставлен                                                   | Админ                                        | 02.10.2012 10:13:43          |                                                         |  |  |  |
|                                                       | Доступ предоставлен                                                   | Админ                                        | 02.10.2012 10:36:14          |                                                         |  |  |  |
|                                                       | Доступ предоставлен                                                   | Админ                                        | 02.10.2012 11:06:17          |                                                         |  |  |  |
|                                                       | Доступ предоставлен.                                                  | dd                                           | 02.10.2012 11:13:28          |                                                         |  |  |  |
|                                                       | Доступ предоставлен                                                   | Админ                                        | 02.10.2012 11:15:49          |                                                         |  |  |  |
|                                                       | Доступ предоставлен                                                   | asdf                                         | 02.10.2012 11:16:46          |                                                         |  |  |  |
|                                                       | <b>Считать протокол операций</b>                                      | П читать только события доступа              | <b>При Сохранить в файл</b>  | <b>Очистить протокол операций</b>                       |  |  |  |
|                                                       |                                                                       | Операция                                     | Время<br>02.10.2012 11:29:38 |                                                         |  |  |  |
|                                                       | Регистрация нового сотрудника 17                                      |                                              | 02.10.2012 11:29:39          |                                                         |  |  |  |
|                                                       | Регистрация нового сотрудника 18<br>Регистрация нового сотрудника 19  |                                              | 02.10.2012 11:29:40          |                                                         |  |  |  |
|                                                       |                                                                       |                                              | 02.10.2012 11:29:41          |                                                         |  |  |  |
|                                                       | Регистрация нового сотрудника 20                                      |                                              | 02.10.2012 11:29:42          |                                                         |  |  |  |
|                                                       | Регистрация нового сотрудника 5<br>Регистрация нового сотрудника 245+ |                                              | 02.10.2012 11:29:43          |                                                         |  |  |  |
|                                                       |                                                                       |                                              | 02.10.2012 11:03:09          |                                                         |  |  |  |
|                                                       | Взлом корпуса<br>Регистрация нового сотрудника 1                      |                                              | 02.10.2012 11:05:52          |                                                         |  |  |  |
|                                                       | Регистрация нового сотрудника 2                                       |                                              | 02.10.2012 11:13:08          |                                                         |  |  |  |
|                                                       | Регистрация нового сотрудника 3                                       |                                              | 02.10.2012 11:16:28          |                                                         |  |  |  |
|                                                       | Регистрация пальца длина= 29800                                       |                                              | 02.10.2012 11:16:36          |                                                         |  |  |  |
|                                                       | Регистрация нового сотрудника 3                                       |                                              | 02.10.2012 11:16:39          |                                                         |  |  |  |
|                                                       | Регистрация пальца длина= 258                                         |                                              | 02.10.2012 11:16:40          |                                                         |  |  |  |
|                                                       |                                                                       |                                              |                              |                                                         |  |  |  |
| (c) 340 HBD 50040 2012                                | Лоступ предоставлен для сотпулника 3                                  |                                              |                              | Текущий прибор: 2 ТСР 192 168.9.201                     |  |  |  |

Рис. 26

На этой вкладке расположены следующие кнопки:

![](_page_37_Figure_7.jpeg)

#### <span id="page-38-0"></span>**Вкладка «События»**

На этой вкладке можно просмотреть журнал событий контроллера:

| Утилита настройки BIOAccess                           |                                          |                                                                              |                            |                    | $ \Box$ $\times$                    |  |  |
|-------------------------------------------------------|------------------------------------------|------------------------------------------------------------------------------|----------------------------|--------------------|-------------------------------------|--|--|
| Приборы<br>2 TCP 192.168.9.201<br>3 TCP 192.168.8.201 |                                          | Просмотр событий                                                             |                            |                    |                                     |  |  |
|                                                       | Конфигурация                             | Протоколы прибора<br>Доступ                                                  | События<br>Обслуживание    | Руководство        | Работа с ключами                    |  |  |
|                                                       |                                          |                                                                              | Считать события из прибора | Очистить в приборе | Сохранить в файле                   |  |  |
|                                                       | 10.10.2012 9:51:58<br>10.10.2012 9:52:05 | Доступ предоставлен для сотрудника 1<br>Доступ предоставлен для сотрудника 3 |                            |                    |                                     |  |  |
| (с) ЗАО НВП Болид 2012                                | Доступ предоставлен для сотрудника 3     |                                                                              |                            |                    | Текущий прибор: 2_ТСР_192.168.9.201 |  |  |

Рис. 27

На этой вкладке расположены следующие кнопки:

- Считать события из прибора – чтение списка событий из контроллера;
	- Очистить в приборе – очистка списка событий в контроллере;

• • Сохранить в файле – сохранение списка событий в файле. При нажатии на эту кнопку открывается стандартный диалог Windows «Сохранить как», в котором можно указать нужное имя файла, в котором будет сохранён список событий контроллера.

<span id="page-39-0"></span>![](_page_39_Picture_0.jpeg)

#### **Вкладка «Обслуживание»**

На этой вкладке осуществляются начальные настройки контроллера и сервисные функции.

![](_page_39_Picture_4.jpeg)

Рис. 28

Начальные настройки контроллера осуществляются при нажатии на следующие кнопки:

![](_page_39_Picture_7.jpeg)

Мастер переноса приборной конфигурации ...

В поле «Сервисные функции» расположена кнопка –

копирование настроек контроллера в другой такой же контроллер. Используется для быстрой настройки нескольких контроллеров.

#### *Мастер переноса приборной конфигурации*

При нажатии на кнопку «Мастер переноса приборной конфигурации» появляется следующее окно:

![](_page_40_Picture_295.jpeg)

![](_page_40_Figure_7.jpeg)

В этом окне в строке «Контроллер-источник» показано название контроллера, который выбран в BAProg в списке «Приборы» и который рассматривается в качестве источника при копировании конфигурационных данных. В левой части окна расположен список остальных подключённых приборов. В этом списке можно выбрать контроллеры, в которые должны быть скопированы данные. В правой верхней части окна можно указать, какие именно данные должны быть скопированы в другие контроллеры: окна времени; группы доступа; пользователи. Копирование начинается после нажатия на кнопку «Перенос». Процесс копирования можно прервать нажатием на кнопку «Прервать».

#### <span id="page-41-0"></span>**Вкладка «Руководство»**

На этой вкладке приводится краткое руководство по работе с контроллером в программе BAProg:

![](_page_41_Picture_4.jpeg)

Рис. 30

#### **Вкладка «Работа с ключами»**

На этой вкладке осуществляется экспорт ключей из контроллера в базу данных «Орион Про».

Экспорт регистрационной информации в БД ОРИОН-ПРО необходим в случаях, когда биометрические контроллеры в течение какого-то времени эксплуатировались в автономном режиме, без интеграции с ИСО ОРИОН-ПРО, и в эти контроллеры была записана регистрационная информация сотрудников (ID, имя, отпечаток пальца).

В верхней части вкладки расположены следующие кнопки:

<u>•</u> Считать сотрудников из БД ОРИОН-ПРО • – загрузить список сотрудников из базы данных «Орион Про».  $\mathbb{F}_n$ Записать ключи из файла в прибор $\|\cdot\|$  – загрузить информацию о пользователях из файла в контроллер. **• Сохранить ключи из прибора в файл** – сохранить информацию о пользователях, записанную в контроллере, в файл.

# С2000-BIOAccess-F8

![](_page_42_Picture_368.jpeg)

Рис. 31

Ниже расположены списки сотрудников, прочитанные из базы данных «Орион Про» и из контроллера.

<u>•</u> Считать сотрудников из БД ОРИОН-ПРО В левом столбце после нажатия на кнопку показывается список сотрудников, зарегистрированных в базе данных «Орион Про».

Перед экспортом ключей в «Орион Про» необходимо изменить номера (ID) ключей в контроллере так, чтобы они совпадали с ID сотрудников в базе данных «Орион Про». Для этого нужно выбрать сотрудника в списке «Сотрудники в ОРИОН-ПРО», выбрать соответствующую ему запись в списке «Ключи в приборе» и нажать на кнопку

Привязать сотрудника к

приборному ключу . Также можно назначить нужный номер, выполнив двойной щелчок левой кнопкой мыши на изменяемом номере.

После согласования списков между собой нужно отметить поле «Все сотрудники привязаны». При этом ниже появятся список уровней доступа и две кнопки. В списке «Уровень доступа в ОРИОН-ПРО» нужно выбрать нужный уровень доступа для пользователей.

Экспорт ключей

После нажатия на кнопку в адорион-про осуществляется экспорт информации о

сотрудниках в базу данных «Орион Про». После завершения экспорта нужно нажать на

![](_page_42_Picture_369.jpeg)

кнопку

<span id="page-43-0"></span>![](_page_43_Picture_0.jpeg)

Экспортированные в систему ключи могут иметь несовпадающие окна времени, поэтому может потребоваться дополнительная синхронизация ключей средствами Администратора Базы Данных «Орион Про».

#### *Начальная настройка контроллера*

Для того чтобы контроллер можно было использовать в ИСО «Орион Про», необходимо на вкладке «Обслуживание» программы BAProg выполнить следующие операции:

1. Записать в контроллер стандартные окна времени. Для этого нужно нажать на кнопку

![](_page_43_Picture_6.jpeg)

, в появившемся окне подтвердить выполнение операции (нажать на кнопку «OK»). При этом в контроллер будут записаны 50 стандартных окон времени с правилом доступа «Всегда» (00:00-23:59).

2. Записать в контроллер стандартные группы доступа. Для этого нужно нажать на

Записать стандартные группы доступа в прибор

кнопку , в появившемся окне подтвердить выполнение операции (нажать на кнопку «OK»). При этом в контроллер будет записана одна административная группа «Администраторы» с номером 1, а также 49 стандартных групп с названиями вида «Пустая 2», «Пустая 3» и т. д. Для административной группы будет сформирована комбинация доступа «только пароль». Всем группам будет присвоено окно времени №1.

3. Зарегистрировать администратора контроллера. Для этого нужно нажать на кнопку

3 Зарегистрировать администратора

, в появившемся запросе подтвердить выполнение операции (нажать на кнопку «Да»). Администратор будет автоматически привязан к административной группе доступа с комбинацией «только пароль». Для создания администратора необходимо указать имя (или оставить по умолчанию – «Админ»), а также ввести пароль. Пароль должен состоять из цифр, длина пароля – не более 5 символов. При регистрации администратора все остальные учётные записи в контроллере будут удалены!

После выполнения перечисленных операций нужно отключить электропитание от контроллера, а затем снова подключить. Это необходимо для того, чтобы произведённые настройки вступили в силу.

# <span id="page-44-0"></span>**Настройка контроллера в BAProg**

Стандартная последовательность настройки контроллера перед началом эксплуатации в программе BAProg следующая:

- 1. Выполнение начальной настройки контроллера.
- 2. Программирование окон времени.
- 3. Настройка групп доступа.
- 4. Регистрация пользователей.
- 5. Редактирование времени управления замком.

Обслуживание контроллера через BAProg сводится к следующим действиям:

- 1. Редактирование окон времени.
- 2. Редактирование групп доступа.
- 3. Добавление/удаление/редактирование пользователей.
- 4. Предоставление аварийного доступа.
- 5. Перезагрузка контроллера.
- 6. Копирование базы данных контроллера в другие приборы.
- **7.** Синхронизация времени.

<span id="page-45-0"></span>![](_page_45_Picture_0.jpeg)

# **Обслуживание**

Рекомендуемая частота очистки:

- **Клавиатура и дисплей** очистка при появлении видимых загрязнений и затруднении чтения.
- **Оптическая поверхность сканера** не рекомендуется частая чистка. Допускается работа сканера при появлении жирной плёнки и видимых загрязнений. Очистка рекомендуется только при заметном ухудшении качества считывания.

# **Гарантии изготовителя (поставщика)**

Гарантийный срок эксплуатации – 18 месяцев со дня ввода изделия в эксплуатацию, но не более 24 месяцев со дня выпуска изготовителем.

При направлении изделия в ремонт к нему обязательно должен быть приложен акт с описанием возможной неисправности.

Рекламации направлять по адресу:

ЗАО НВП «Болид», 141070, Московская область, г. Королёв, ул. Пионерская, д. 4.

Тел./факс: (495) 775-71-55 (многоканальный), 777-40-20, 516-93-72.

E-mail: [info@bolid.ru.](mailto:info@bolid.ru) http:/[/bolid.ru](http://www.bolid.ru/)

### **Сведения о сертификации**

Биометрический контроллер доступа «С2000-BIOAccess-F8» имеет сертификат соответствия функциональному назначению № РОСС RU.МЕ61.В06736.